# **会員システムマニュアル <会員サイト>**

Ver 2.0 2019/7/2 版

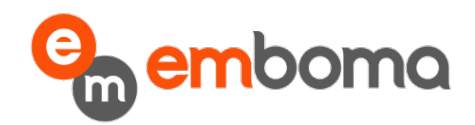

# 目 次

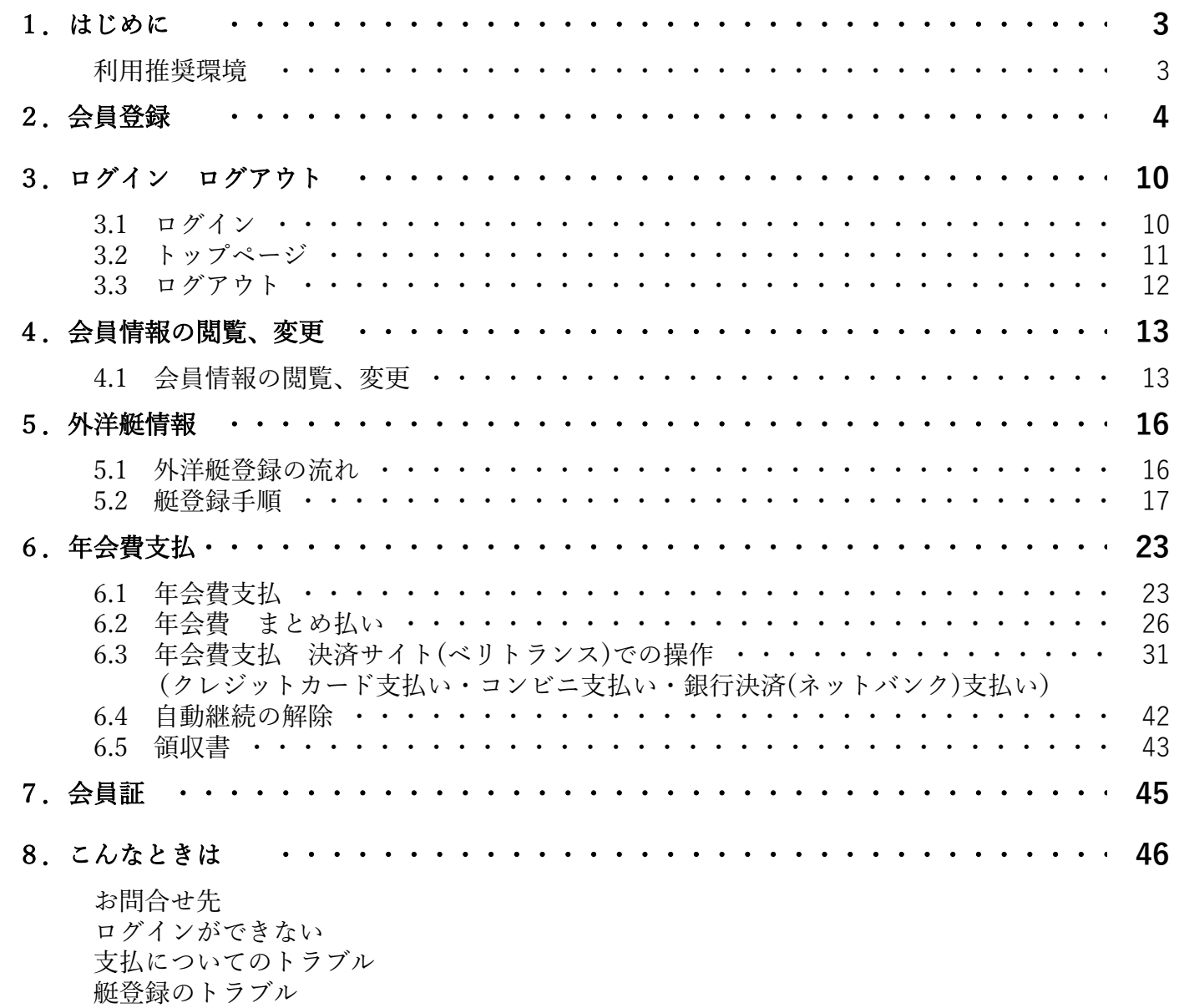

# **1.はじめに**

 本書は、セーリング連盟新会員システム機能について、会員向けに操作方法を記述したものです。 会員機能は、会員登録、会員情報閲覧/変更、外洋艇情報、年会費支払、会員証表示の機能に分けられます。

### 1.1 会員システムの推奨利用環境

推奨利用環境は以下のとおりです。

### ◆**Windows(パソコン)**

OS:Windows 7/8.1/10

ブラウザ:Internet Explorer 11、Google Chrome 最新版、Firefox 最新版

# **2.会員登録**

正式会員になるためには、**会員情報を仮登録し、所属する加盟団体の認証が必要**となります。

認証後、正式会員となり会費支払へのフローとなります。

### 2.1 会員仮登録から正式登録までの流れ

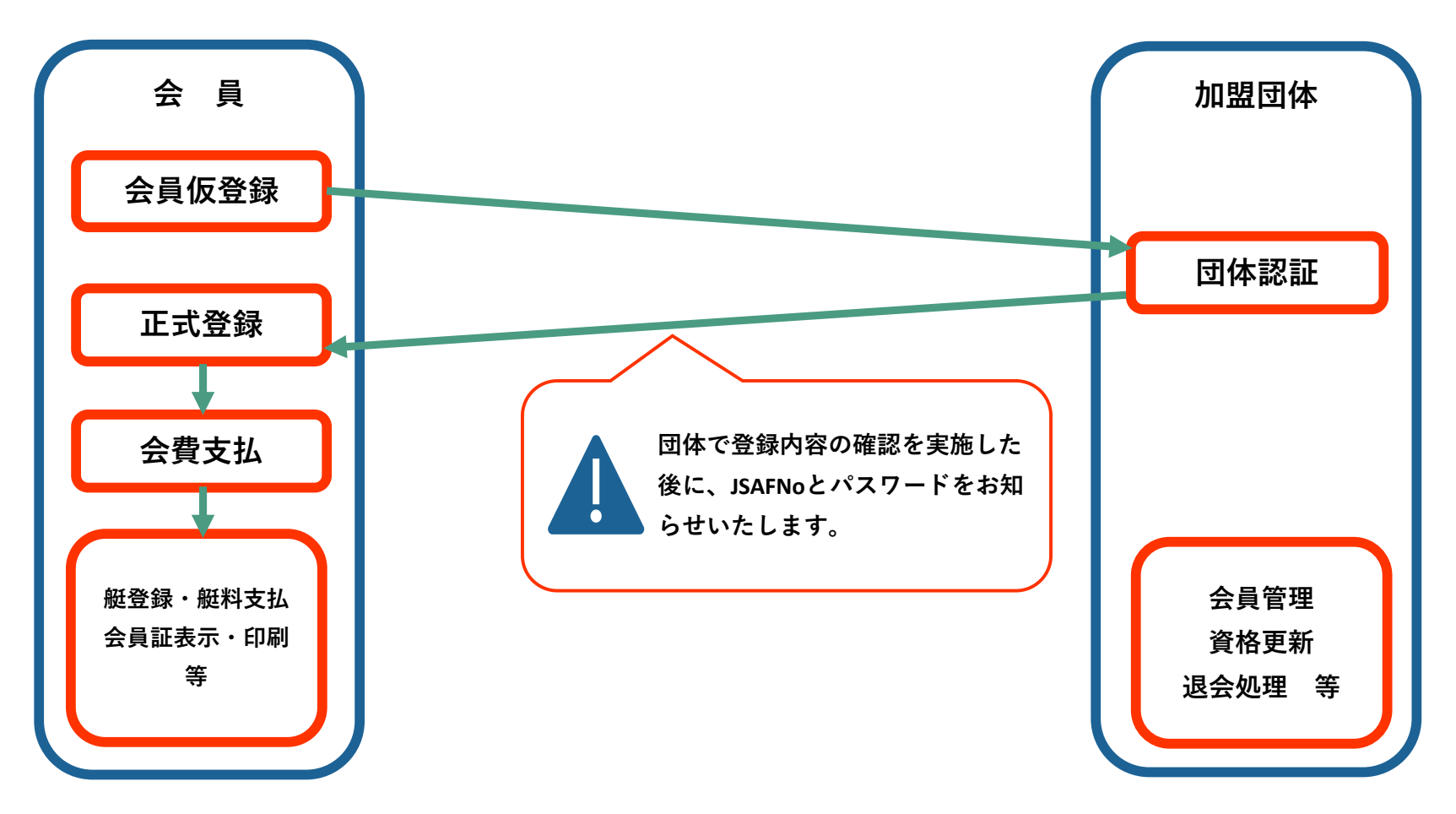

### 2.2 会員仮登録

会員仮登録は以下の手順で行います。

**●会員申込サイトURL❶ [htt](https://kaiin.jsaf.or.jp/)ps://kaiin.jsaf.or.jp/**

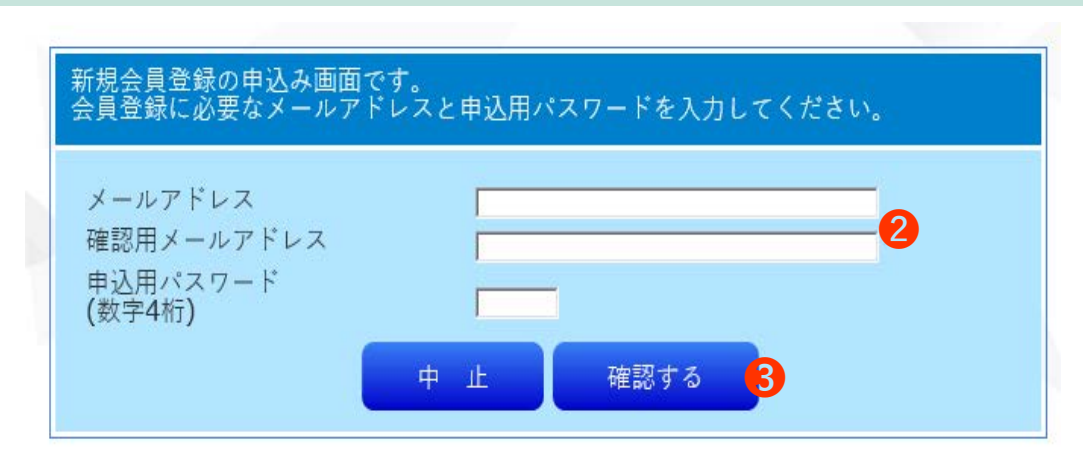

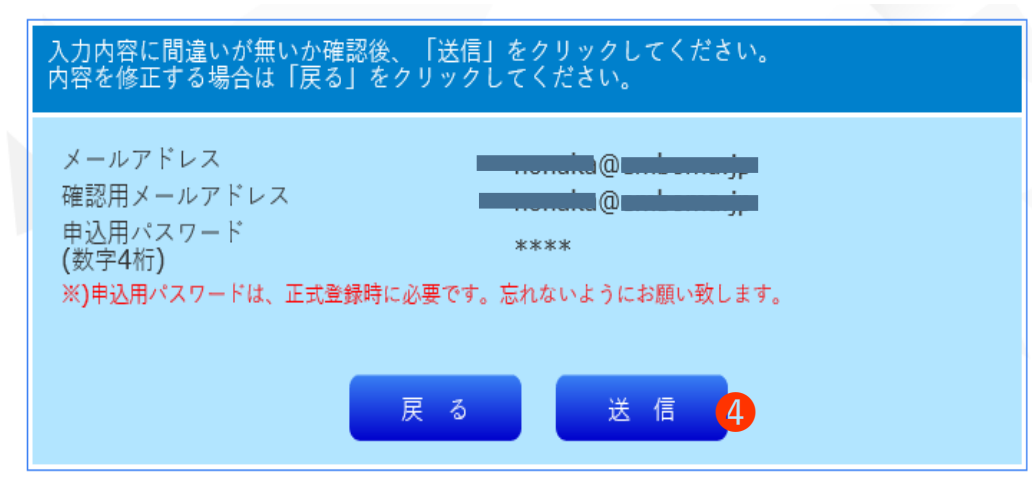

- **➊** 「会員申込」サイトへアクセスします。
- **❷** メールアドレスと申し込み用パスワードを入力します。
- **➌** 『確認する』ボタンを押してください。

**❹** 入力内容に間違いがない場合は『送信』ボタンを押してく ださい。

> 内容を変更する場合は『戻る』ボタンを押し、再度申込み 画面で入力をおこなってください。

**送信アドレス: kaiin@jsaf.or.jp xxxxxxxx@xx.xx.xx 様**

**日本セーリング連盟への会員申し込みを頂き、誠にありがとうございます。 つきましては、正式会員登録用URLをご案内いたします。**

**http://kaiin.jsaf.or.jp/firstentry**

**30分以内に、上記URLより正式会員登録を行って下さい。**

**このメールは、システムから自動的に配信しております。 本内容に覚えない方は、下記お問い合わせ先までご連絡ください。**

**❺** 正式会員登録画面のURLがメールで届きます。 ● キャンキン キャンキン エキシング インタンディスク はんじゃく はんじゃく はんじゃく はんじゃく はいじゃく こうしゃ おおとれているURLへアクセスします。 キャンキング まいしょう こうしょう こうしょう こうしょう しょうかん エキュー アクセスします こうしょう しょうかん しょうかん しょうかん しょうかん こうしょうかん しょうかん しょうかん しょうかん しょうかん しょうかん しょうかん しょうかん しょうかん

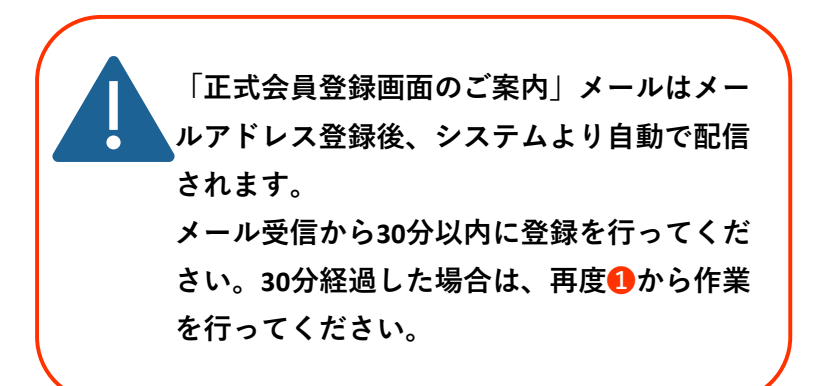

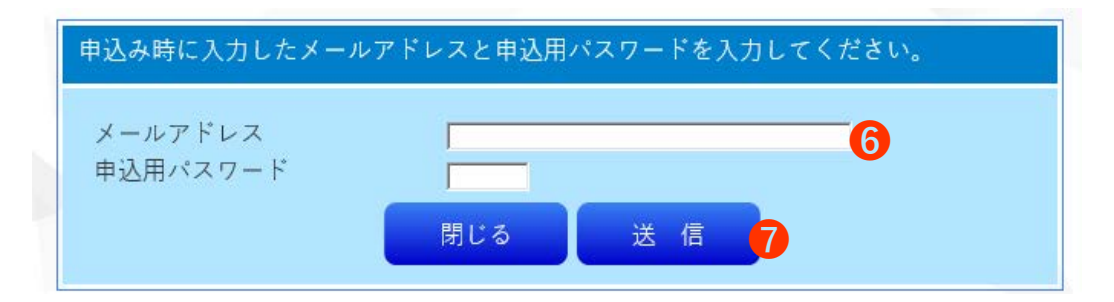

- **❻ ❶**の申込み時に入力した、メールアドレス・申込用パス ワードを入力します。
- **❼** 『送信』ボタンを押します。登録内容に間違いがない場合 は、『入力フォーム』画面へ遷移します。

下のフォームに必要事項をご記入の上、「確認する」ポタンを押してください。縦を所有の方は引き続き、縦情報をご記入いただきます。 \*は入力必須項目です。 会員情報 選択してください 加盟団体素 送勤水域  $\sqrt{ }$ ○一般 ○高校生 ○ジュニア 他に関係がある団体 金昌新别素  $O$ 4年令昌  $O$  大学生  $\mathbb{R}$ : 氏名 \* 名:厂 借老欄  $f(x)$ 名:厂  $++*$ (※全角カタカナ)  $E:$  $f(x)$ ローマ字\* (※半角大文字) ○里性 ○女性 ○その他 性別 \* 年 日 J 日 日 J 日 (※半角数字) 生年月日\* |<br>|(※半角数字 例:1508050) *範*便番号 \* 選択してください。  $\Leftrightarrow$  RF  $*$ (建物名) (※すべて全角) 電話番号(日中連絡が とれる)\* (※半角数字 例:0334812357) 堅急速絡先\* (※半角数字 例:08034812357) (※半角革数字) ※登録後確認メールを送りますので、携帯のメー ルアドレスを登録される方は、 「kaiin@isaf.or.ip」を指定受信設定してくださ メールアドレス\* LA. もしくは「kaiin@isaf.or.ip」を受信拒否設定を 解除してください。 ※確認メールは「所属団体、会員種別、住所の都 道府県」変更時に送付されます。  $x = n \nabla \mathcal{E} \cup z \times z$ (※半角革数字) (確認用) 間違いのないように再度入力してください 外洋艇登録希望 **◎**無し ○有り

確認する

公益財団法人

| 日本ヤーリング連盟

日本のヨットレースを結ばするJSAFの公式サイト

 $\bullet$   $\blacksquare$ 

**❽** 必要項目の入力をします。 **【必須項目】下記は必ず入力が必要です。** 加盟団体 登録を希望する加盟団体を選択 該当する会員種別を選択 性別を選択 会員種別 カナ 性別 氏名 必須項目 **全角カタカナ**で入力 ローマ字 **半角大文字**で入力 生年月日 生年月日を**半角数字**で入力 郵便番号 **-(ハイフン)なしで数字のみ入力** 住所 都道府県を選択し、市町村以下を入力 電話番号 **-(ハイフン)なしで数字のみ入力** 緊急連絡先 **-(ハイフン)なしで数字のみ入力** メールアドレス お申込メールアドレスを入力 外洋艇登録希望 無し・有りの選択

**重複登録のエラーが表示された場合 資格の関係で、同一氏名・同一生年月日の方 は、2重登録できません。氏名・生年月日を 変更して登録されると、資格が無効となりま す。エラーが表示された場合は、必ずJSAF事 務局へご連絡ください。**

**❾** 全ての入力が終わりましたら、『確認する』ボタンを押し  $\begin{array}{ccc} \bullet & \pm \text{C} & \text{C} \rightarrow \text{C} \rightarrow \text{C} \$ 

7 ページ

HOME Contact

公益財団法人 ● 日本セー 日本のヨットレースを統括するJSAFの公式サイト

内容を登録するには、「登録する」ボタンを押してください。修正する場合は、「前に戻る」ボタンを押してください。 \*は入力必須項目です。

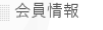

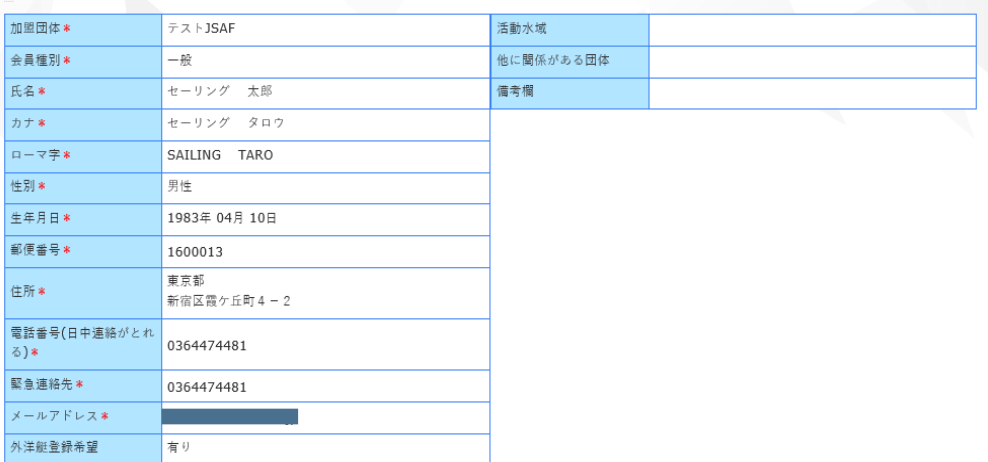

**❿** 内容を確認して、間違いがない場合は「登録する」ボタン を押してください。 内容を修正する場合は「前に戻る」ボタンを押し、入力 フォーム画面で修正をしてください。

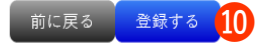

**件名: JSAFから会員申込確認のお知らせ**

**送信アドレス: kaiin@jsaf.or.jp**

**セーリング 太郎 様**

**この度は日本セーリング連盟会員にご登録いただき、誠にありがとうございました。 これより、会員登録処理を行いますので、正式に手続きが完了しましたらこちらの メールアドレスにご連絡いたします。**

※**本会員登録に覚えがない方は、下記お問い合わせ先までご連絡ください**

**⓫** 会員登録へ入力したメールアドレスへ『会員申込確認のお 知らせ』メールが届きましたら、仮登録が完了となりま す。

HOME Contact

**送信アドレス: kaiin@jsaf.or.jp セーリング 太郎 様**

**この度は日本セーリング連盟会員にご登録いただき、誠にありがとうござい ました。 会員登録が正式に完了しましたのでご連絡いたします。**

**会員画面にログイン後「2.会費支払」より会費の納入をお願い致します。 \*会費の納入後、会員登録完了になり「3.会員証表示」が押せるようになります。**

**JSAF No. xx-xxx-xxxxx-x パスワード XXXXXX**

**上記の「JSAF No.」と「パスワード」で、下記URLからログインしてください。 会員サイト http://kaiin.jsaf.or.jp/kaiin パスワードは、ログイン後、会員情報画面で変更をお願い致します。**

**⓬** 加盟団体での認証作業後が完了したら『会員登録完了のお **件名: JSAFから会員登録完了のお知らせ** インディング インディング インディング 知らせ』メールが届きます。

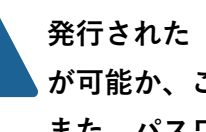

**発行された『JSAFNo』『パスワード』でログイン が可能か、ご確認ください。 また、パスワードは、ログイン後に会員情報画面 で変更を行ってください。 「会員登録完了のお知らせ」が届かない場合は JSAF事務局へご連絡ください。**

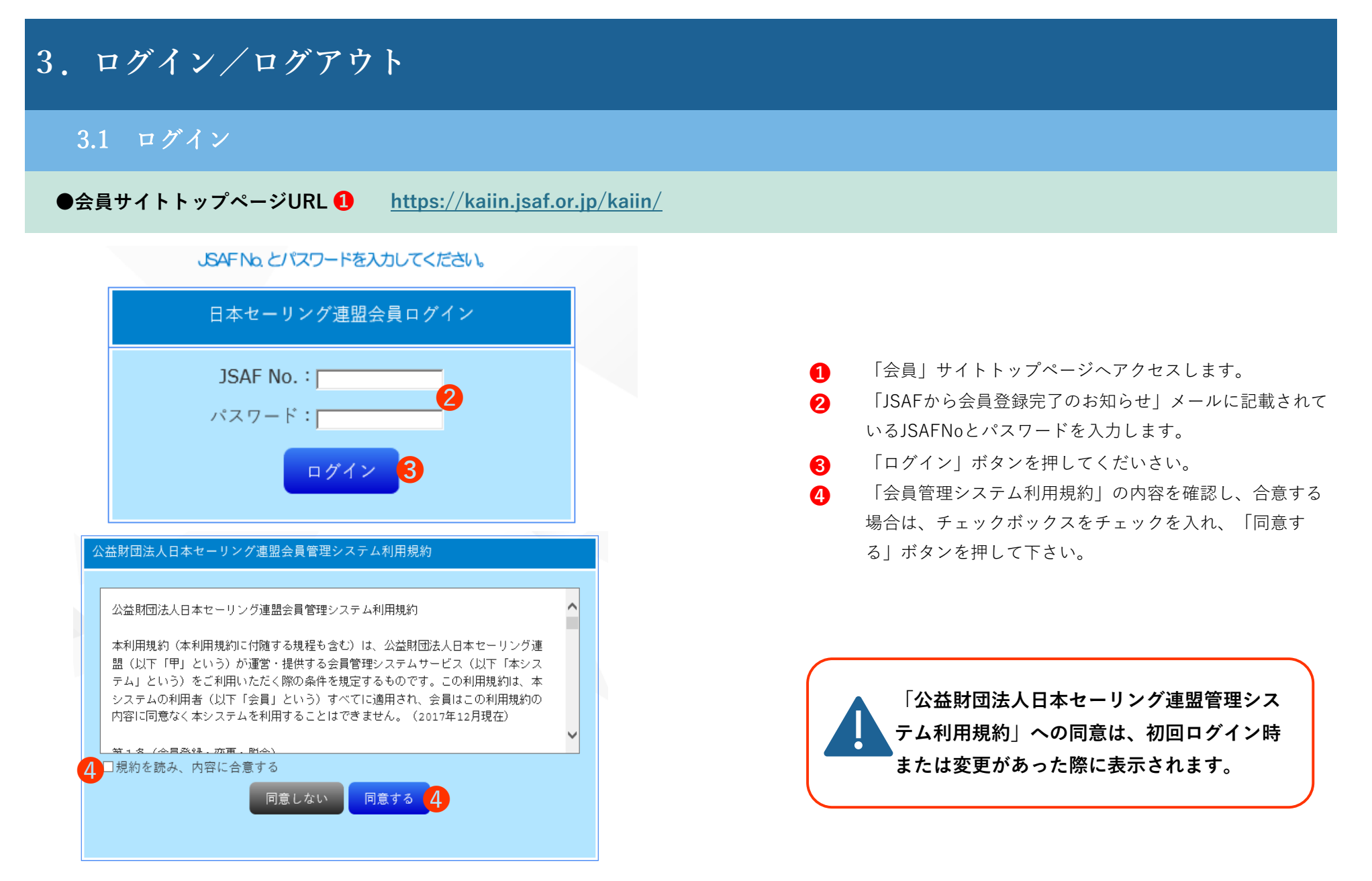

10 ページ

### 3.2 トップページ

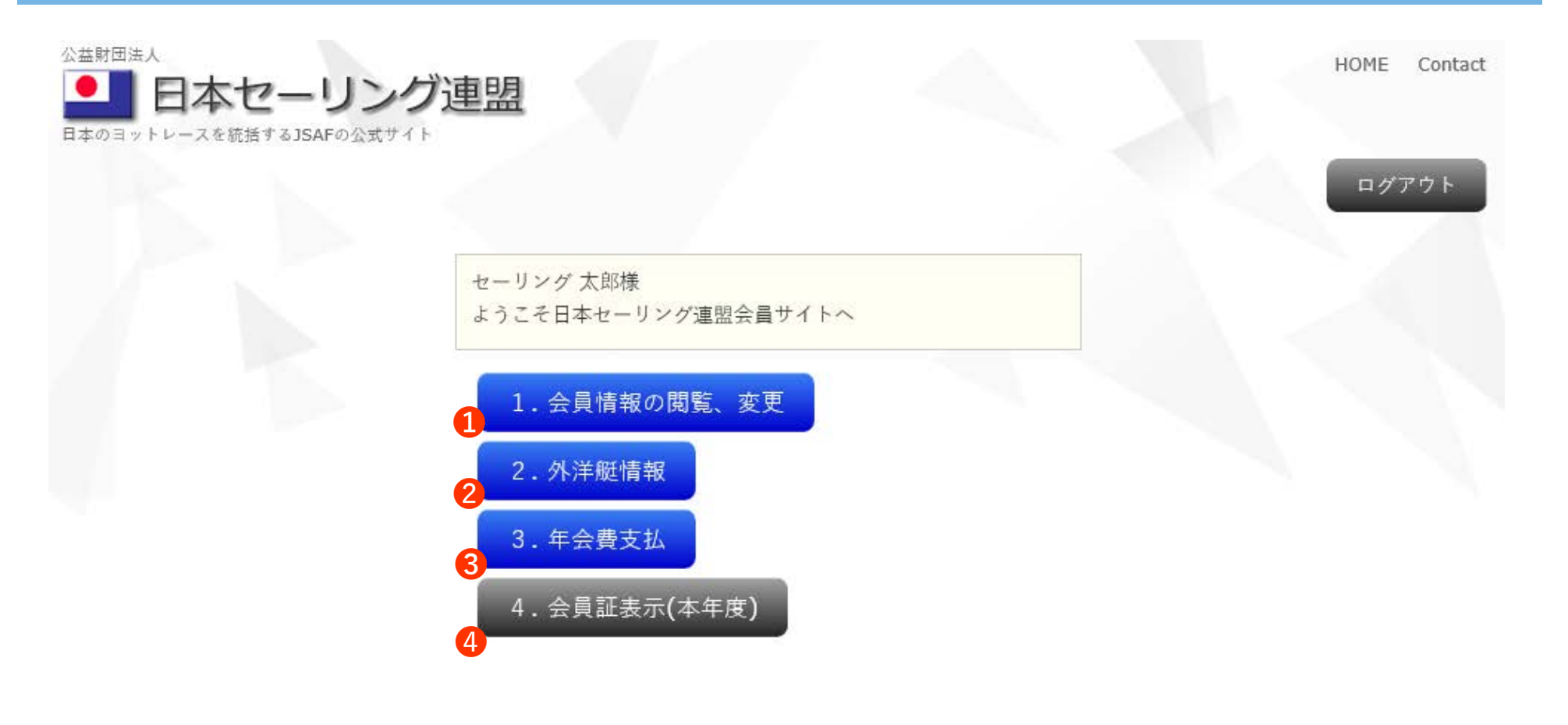

 会員情報の閲覧および変更ができます。 外洋艇の登録・閲覧・変更・外洋艇費の支払いができます。 年会費支払、領収書のダウンロードができます。 会員証の表示・印刷ができます。

### 3.3 ログアウト

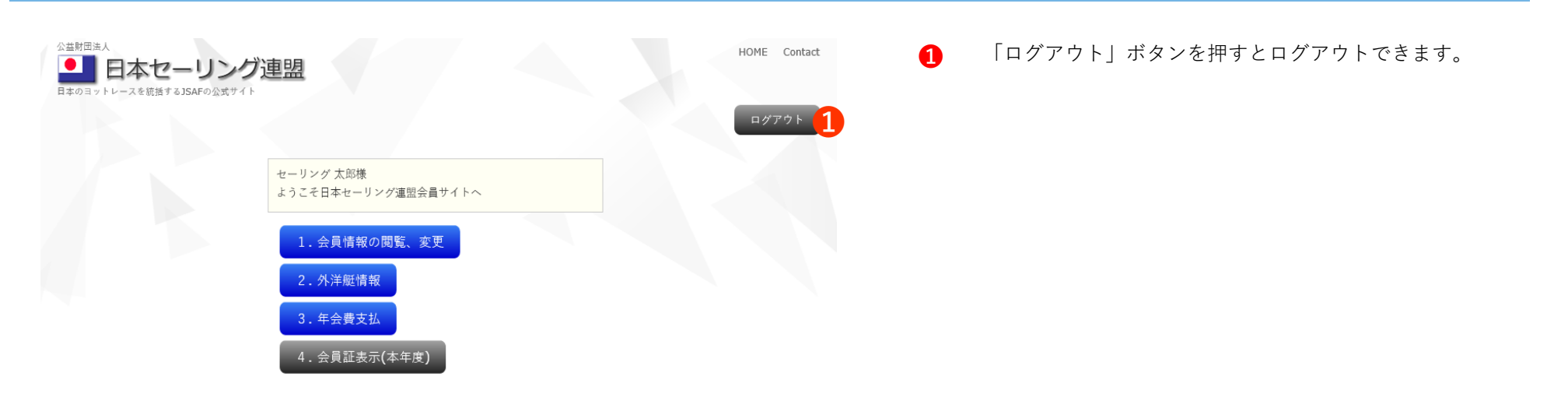

# **4.会員情報の閲覧、変更**

### 4.1 会員情報の閲覧、変更

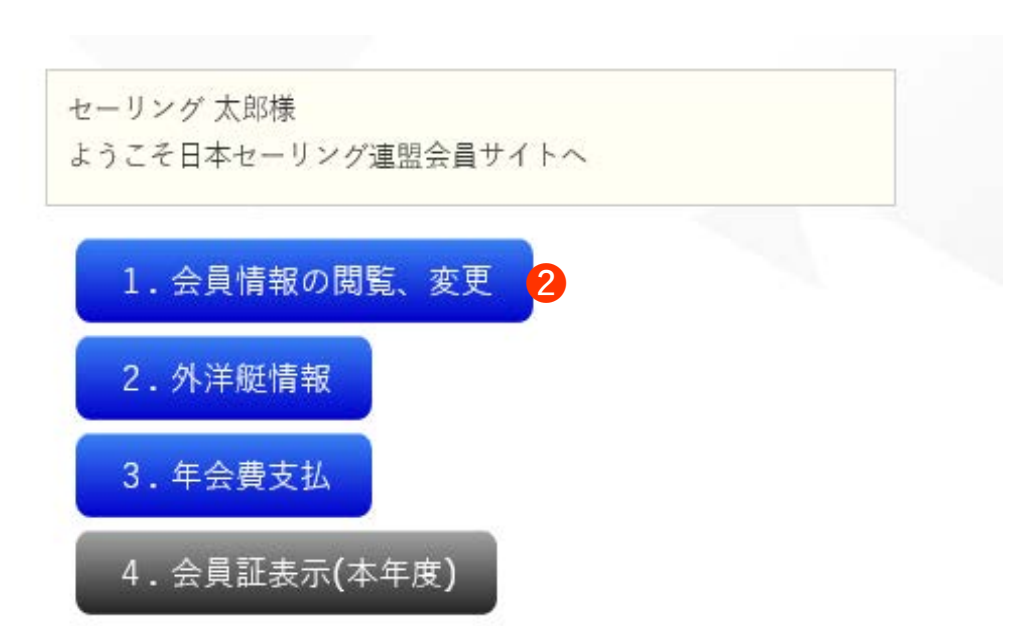

- **➊** 「会員」サイトトップページへアクセスします。
- **❷** 「1.会員情報の閲覧、変更」ボタンをクリックします。

- **➌** 変更がない場合は、「TOP」に戻るボタンを押します。 登録内容の確認ができます。
- **❹** 登録内容の変更を行いたい場合は、入力フォームの内容を 変更してください。入力終了後、「確認する」ボタンを押 してください。

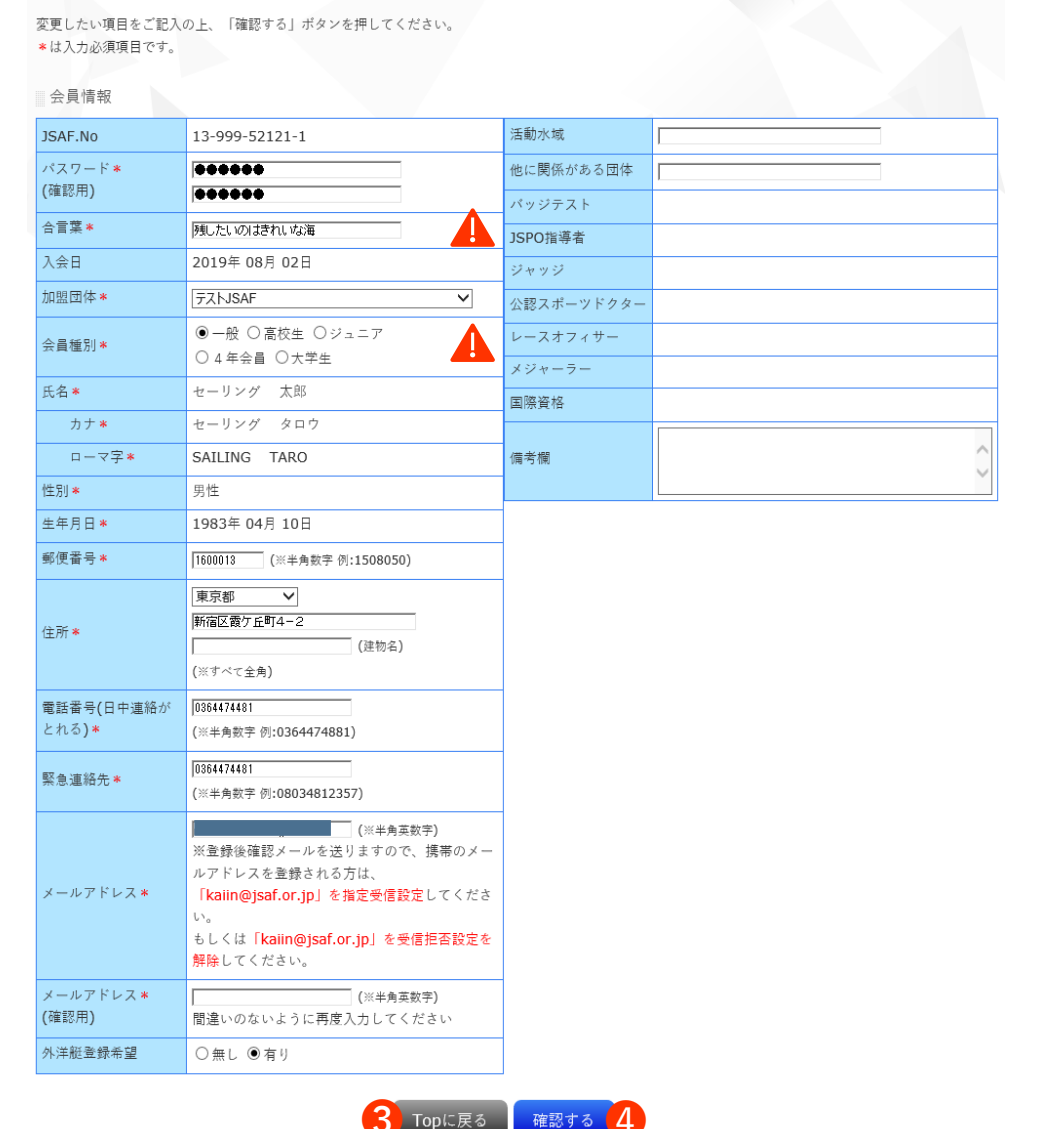

公益財団法人

● 日本セーリング連盟 日本のヨットレースを統括するISAFの公式サイト

**「合言葉」**

**「JSAFNo」や「パスワード」を忘れた場合 に必要となります。必ずご確認と必要があ れば、変更を行ってください。**

### **「会員種別」**

**本年度「年会費支払」後、は会員さまで会 員種別の変更を行うことができません。 JSAF事務局までご連絡ください。**

HOME Contact

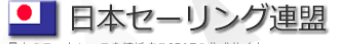

日本のヨットレースを統括するJSAFの公式サイト

 $\mathcal{L}$ 

変更内容を登録するには、「更新する」ポタンを押してください。修正する場合は、「前に戻る」ポタンを押してください。 \*は入力必須項目です。

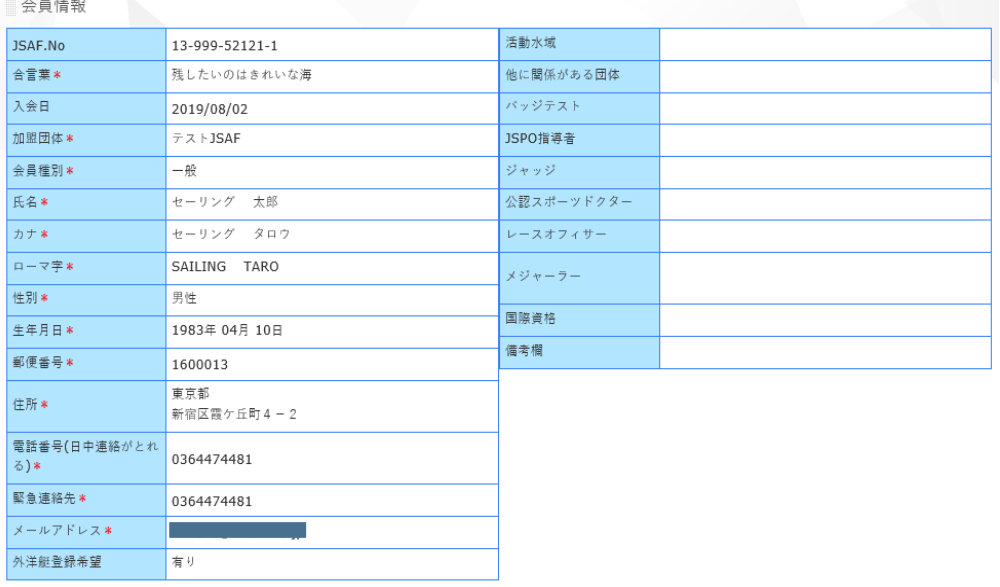

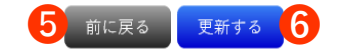

- **❺** 確認画面で入力した内容に間違いがないか確認してくださ い。変更がある場合は、「前に戻る」ボタンから戻り、修 正を行ってください。
- **➏** 入力内容に間違いない場合は「更新する」ボタンで更新が 完了します。

nume comac

# **5.外洋艇情報**

### 5.1 外洋艇登録の流れ

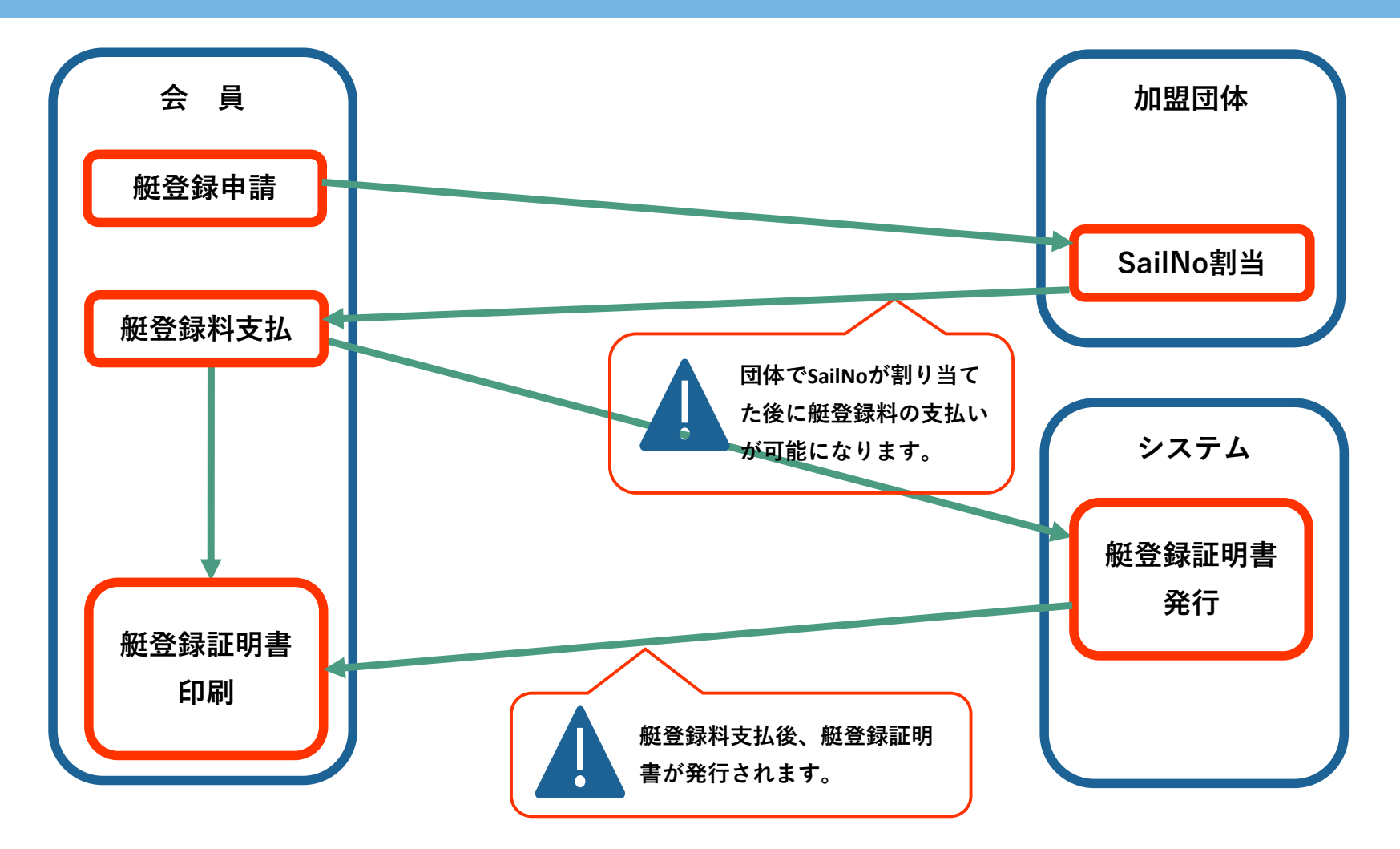

### 5.2 艇登録手順

**●会員サイトトップページURL ❶ [htt](https://kaiin.jsaf.or.jp/kaiin/)ps://kaiin.jsaf.or.jp/kaiin/**

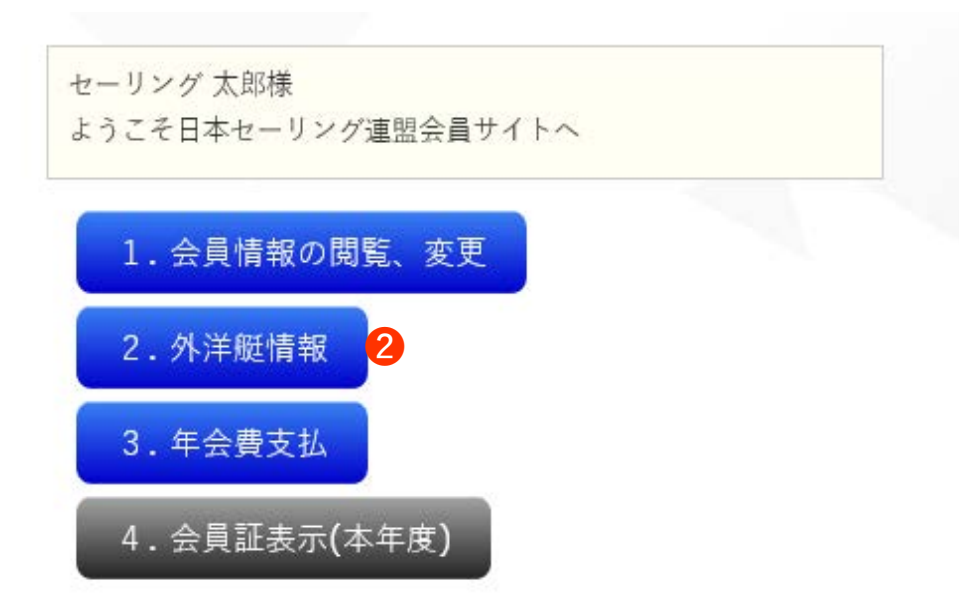

- **➊** 「会員」サイトトップページへアクセスします。
- **❷** 「2.外洋艇情報」ボタンを押すと「艇情報管理」画面が表示 されます。

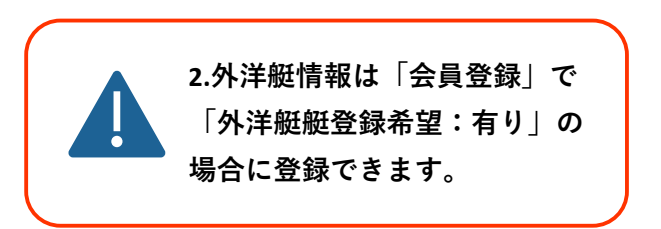

#### 【 艇情報管理】 「新規登録する」ボタンを押してください。 **➌** ■検索条件を指定してください 件数: 0件 |状態| 艇登録料 登録証 Sail No. | 艇名(英文) | 艇種(英文) オーナー 艇登録料の支払いは、詳細画面から行う事が出来ます。<br>状態が「抹消」の艇は、登録料の支払いが出来ません。 登録料の支払いに関して、加盟団体管理者へご連絡ください。 ➌ Topに戻る 新規登録する

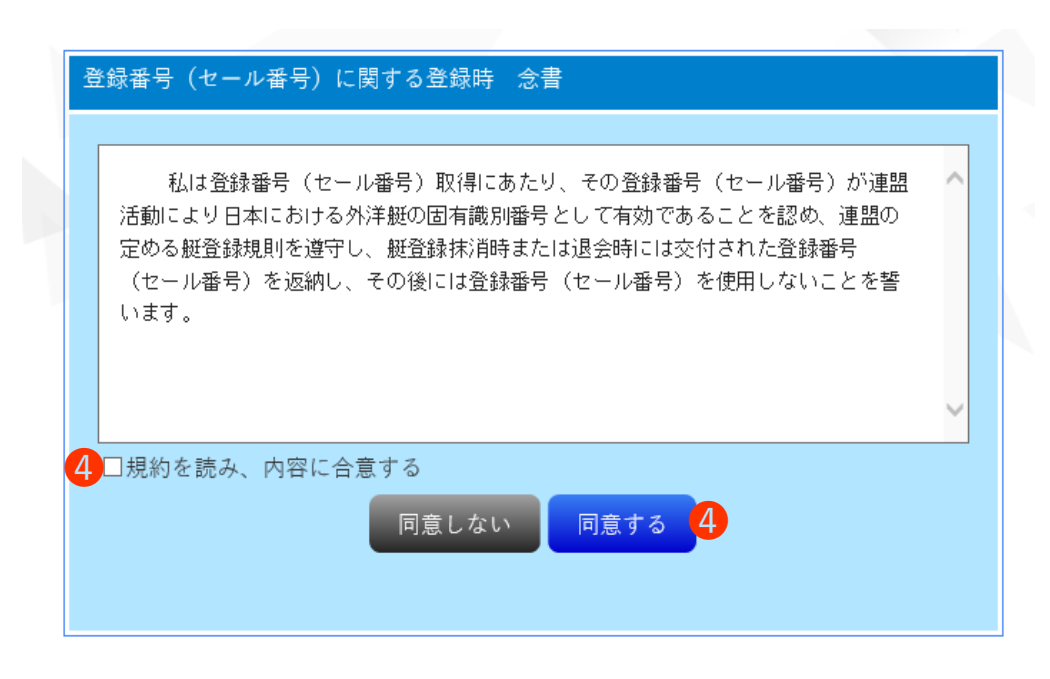

**❹** 初回登録時に「登録番号に関する登録時 念書」が表示さ れます。内容確認後、合意にチェックを入れ「同意する」 ボタンを押してください。

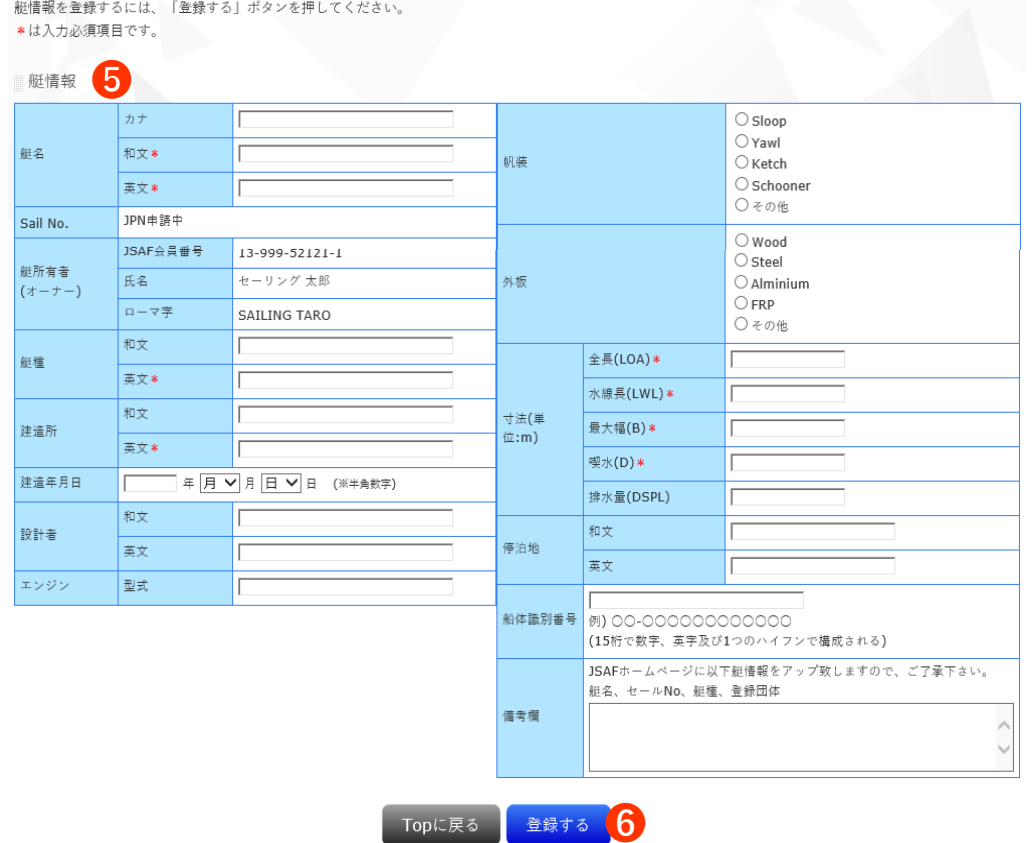

**❺** 必要項目の入力をします。

### **【必須項目】下記は必ず入力が必要です。**

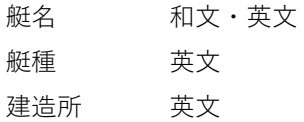

寸法(単位:m) 全長(LOA)・水線長(LWL)・最大幅(B)・喫水(D)

#### **➏** 入力の完了後「登録する」ボタンを押してください。

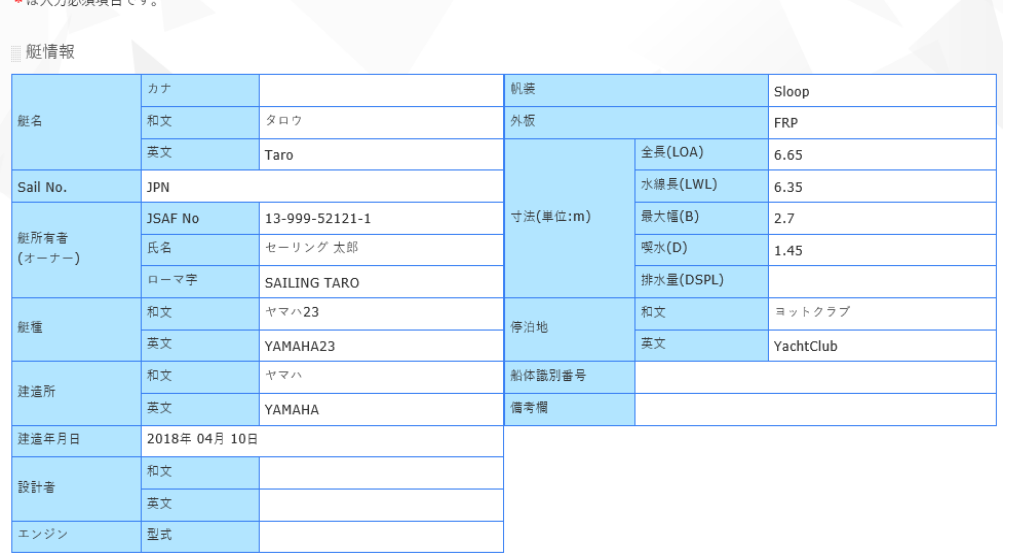

<del>縦情報を登録</del>するには、「登録する」ボタンを押してください。修正する場合は、「前に戻る」ボタンを押してください。  $+1+7+2$ 

> 登録する ❼ 前に戻る

#### 【艇情報管理】

#### 件数: 1件

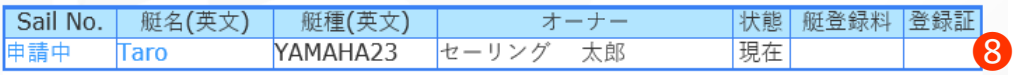

艇登録料の支払いは、詳細画面から行う事が出来ます。<br>状態が「抹消」の艇は、登録料の支払いが出来ません。 登録料の支払いに関して、加盟団体管理者へご連絡ください。

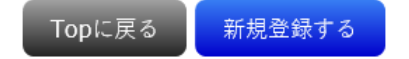

**❼** 入力内容を確認し登録する場合は、「登録する」ボタンを 押してください。修正をする場合は「前に戻る」ボタンを 押し、再度入力を行ってください。

**❽** 「艇情報管理」に表示されたことを確認してください。複 数登録する場合は、再度「新規登録する」より登録を行い ます。

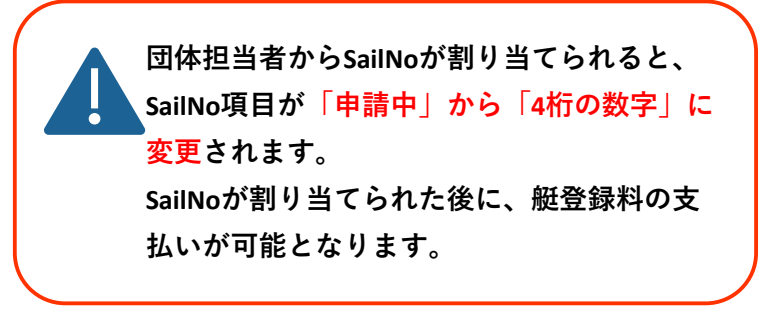

### 5.2 艇登録料支払い

#### 【艇情報管理】

#### 件数: 1件

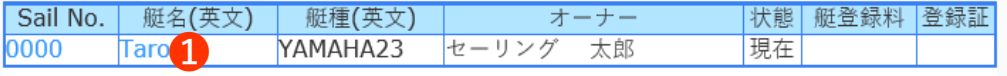

艇登録料の支払いは、詳細画面から行う事が出来ます。<br>状態が「抹消」の艇は、登録料の支払いが出来ません。<br>登録料の支払いに関して、加盟団体管理者へご連絡ください。

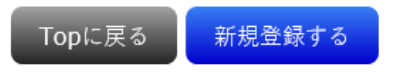

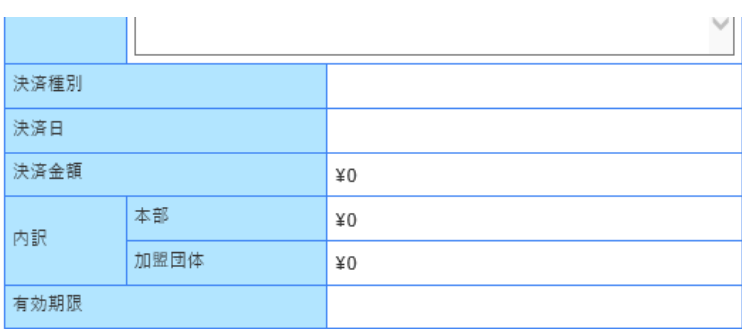

Topに戻る 更新する 艇登録料支払 ❷ **➊** 「SailNo」もしくは「艇名」を押してください。

**❷** 「艇情報」画面が表示され、画面一番下「艇登録料支払 い」を押してください。

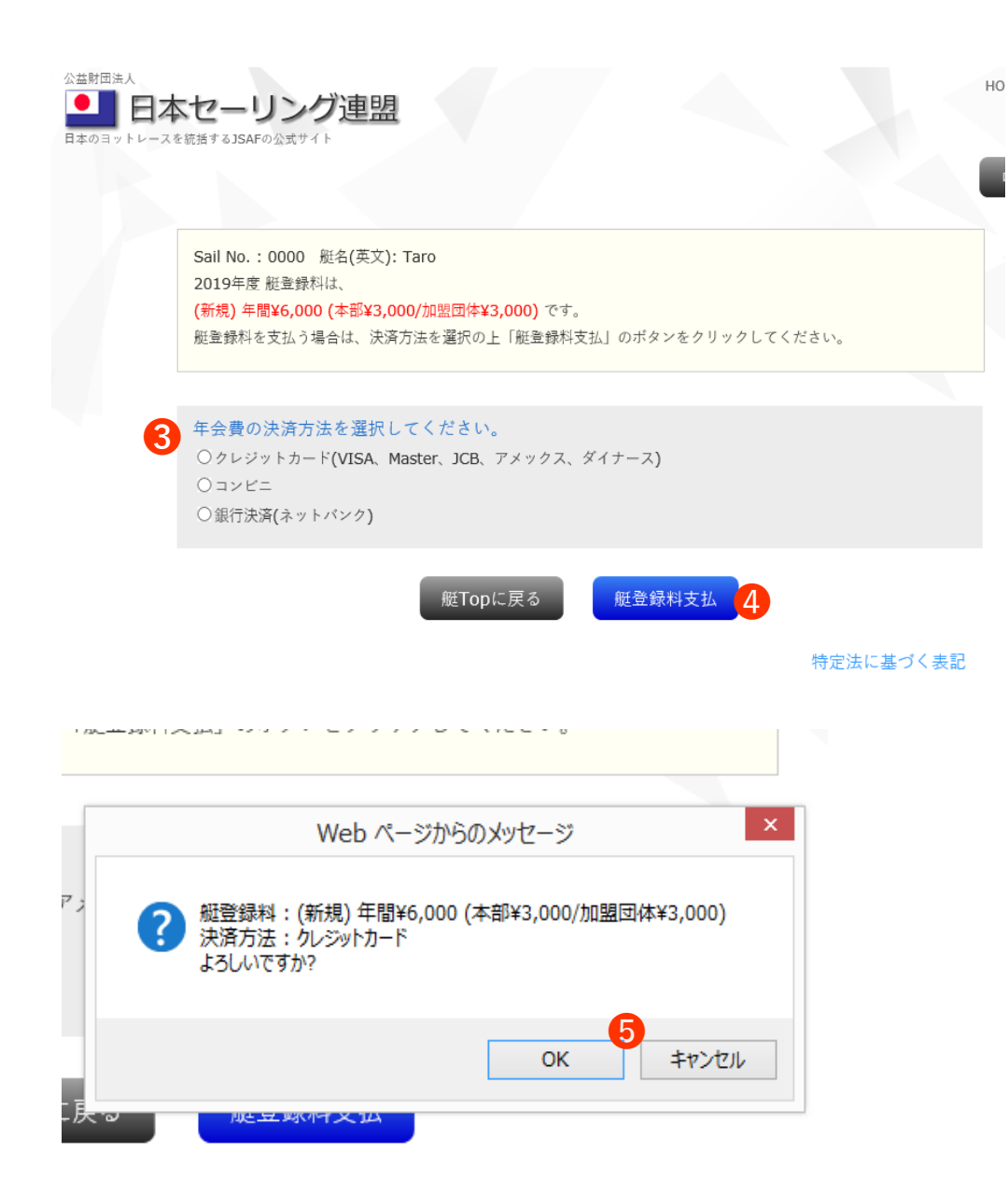

- **➌** 支払内容を確認し、ご希望の決済方法にチェックを入れて ください。決済方法は「クレジットカード、コンビニ、銀 行決済(ネットバンク)」となります。
- **❹** 「艇登録料支払」ボタンをクリックします。

**❺** ポップアップが表示されますので、必ず内容を確認してか ら、「OK」ボタンを押してください。

**➏** 自動的にベリトランス社の決済画面へ遷移します。 ベリトランスでの操作方法については、『6.3 年会費支払 決済サイト(ベリトランス)での操作』をご確認ください。

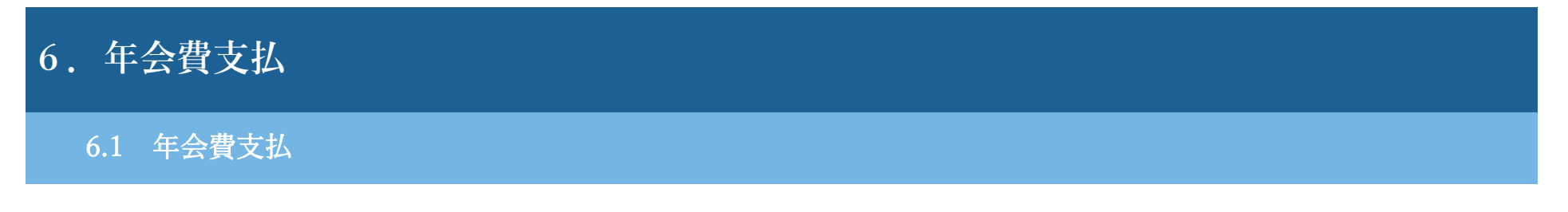

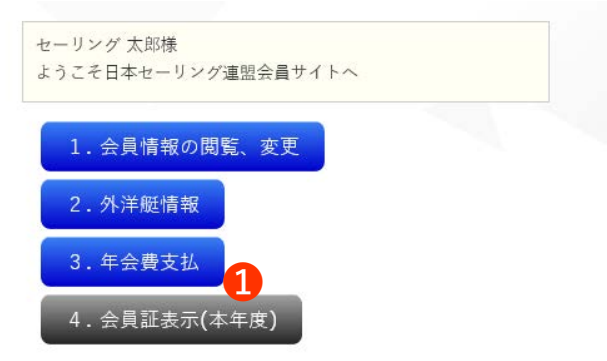

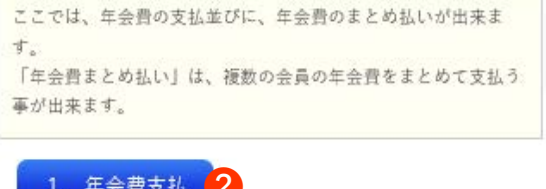

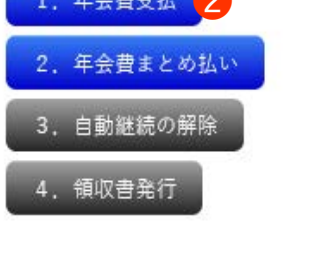

**➊** 「会員」サイトトップページへアクセスし、「3.年会費支 払」ボタンをクリックします。

**❷** 「年会費支払」をクリックします。

Topに戻る

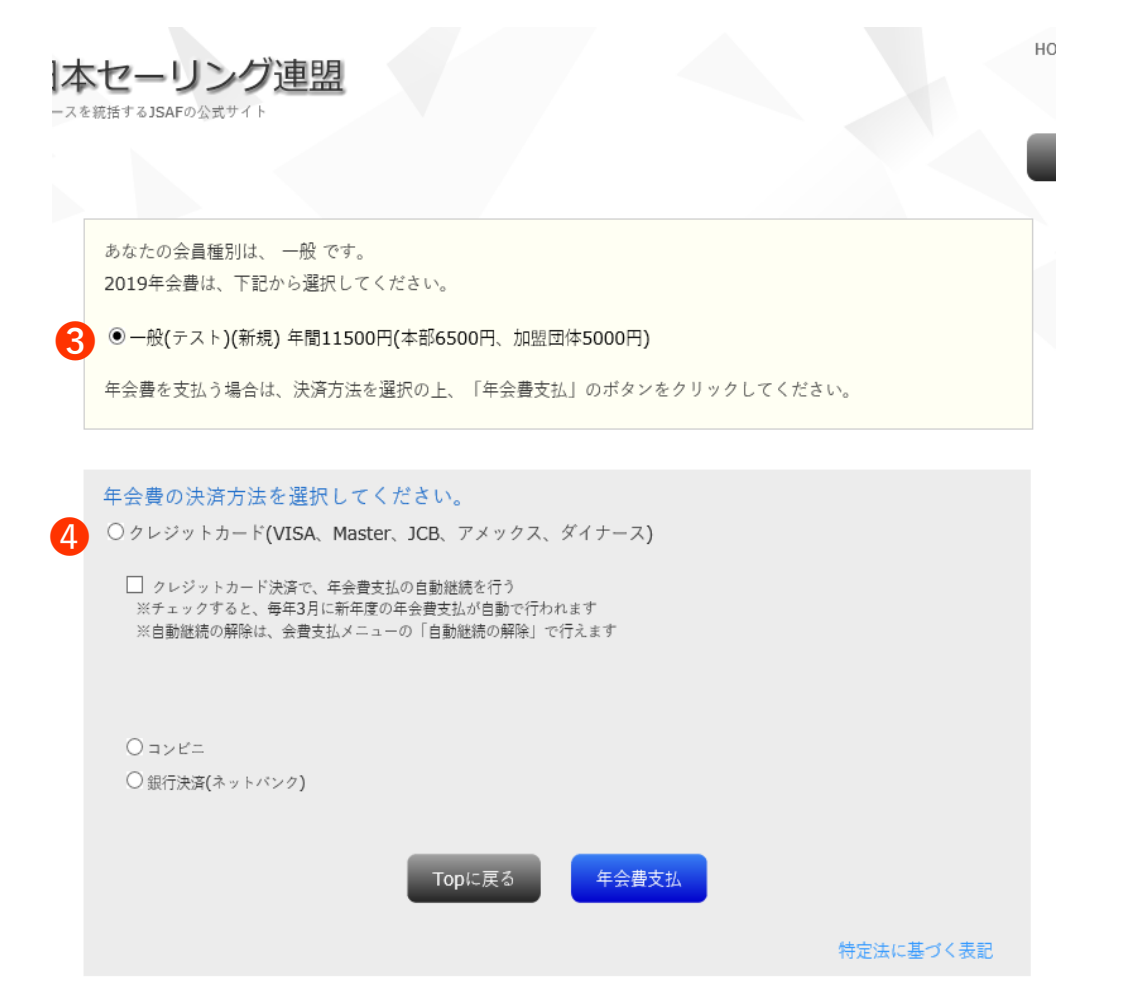

**➌** チェックが入っていることを確認します。複数選択肢があ る場合は、該当する項目にチェックをいれてください。

**❹** 支払内容を確認し、ご希望の決済方法にチェックを入れて ください。決済方法は「クレジットカード、コンビニ、銀 行決済(ネットバンク)」となります。

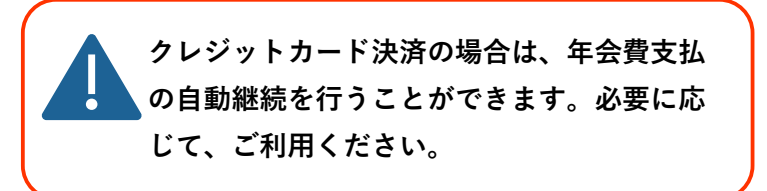

- **❺** ポップアップが表示されますので、必ず内容を確認してか ら、「OK」ボタンを押してください。
- **➏** 自動的にベリトランス社の決済画面へ遷移します。 ベリトランスでの操作方法については、『6.3 年会費支払 決済サイト(ベリトランス)での操作』をご確認ください。

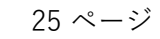

公益財団法人

■ 日本セーリ

日本のヨットレースを統括するJSAFの公式サイト

油明

決済サイトに移動します。<br>自動的に画面が切り替わらない場合は、こちらをクリックしてください。

### 6.2 年会費 まとめ払い

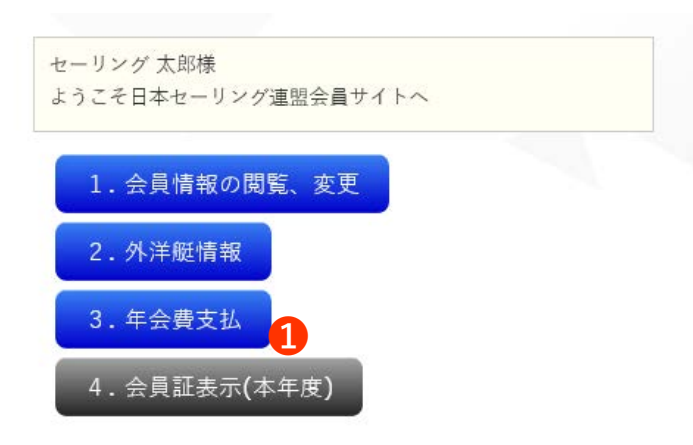

ここでは、年会費の支払並びに、年会費のまとめ払いが出来ま 寸。 「年会費まとめ払い」は、複数の会員の年会費をまとめて支払う 事が出来ます。

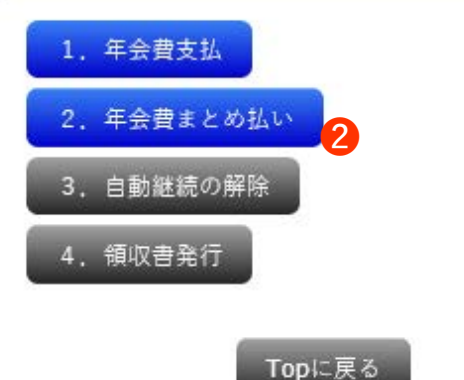

**➊** 「会員」サイトトップページへアクセスし、「3.年会費支 払」ボタンを押してください。

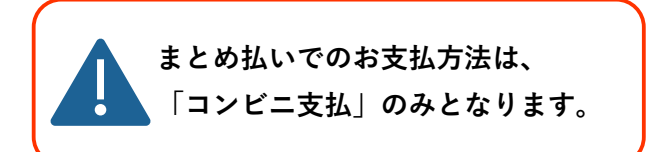

**❷** 「2.年会費まとめ払い」を押してください。

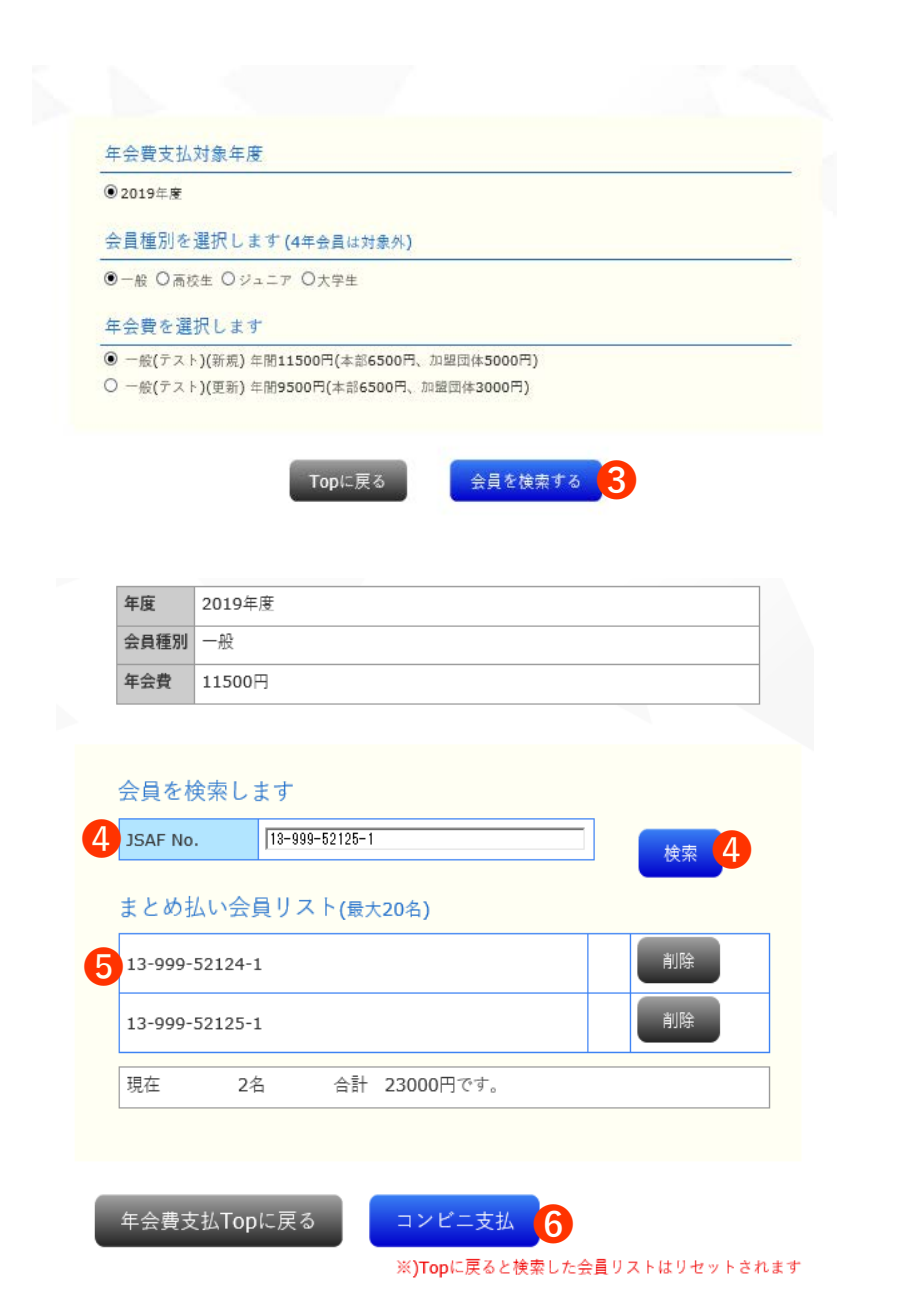

**➌** 年会費支払対象年度、会費種別、年会費について、該当す る項目にチェックを入れ「会員を検索する」ボタンを押し てください。

- **❹** まとめ払いをおこなう会員のJSAF No.を入力し、「検索」 ボタンをクリックします。
- **❺** 会員の検索ができた場合は、「まとめ払い会員リスト」へ 追加されます。削除する場合はリスト横の「削除」ボタン を押してください。
- **➏** 入力が完了したら、「コンビニ支払」ボタンをクリックし ます。

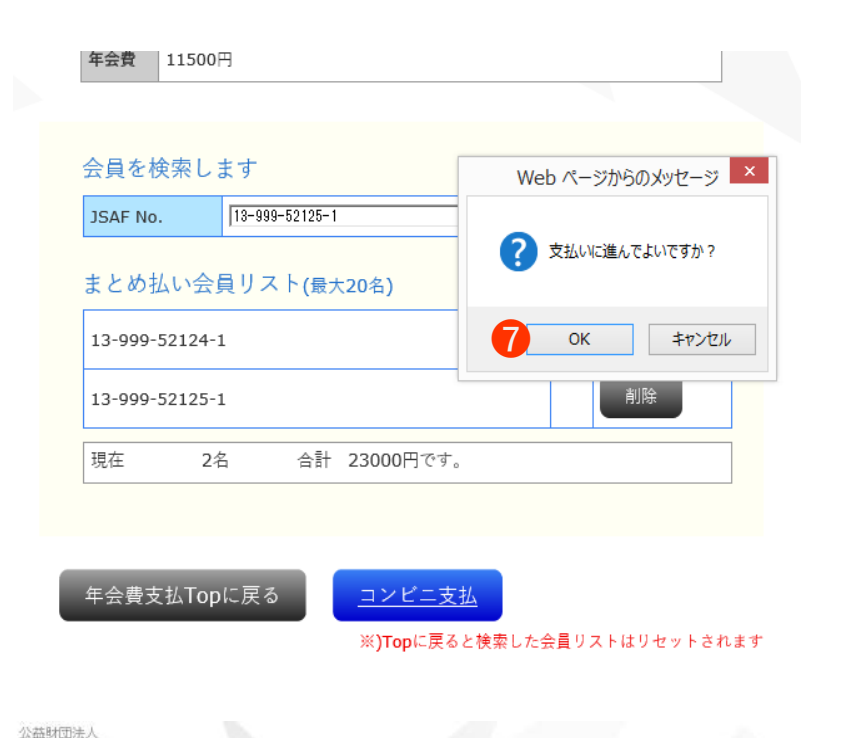

**❼** 支払に進む場合は、表示されたポップアップ「OK」ボタ ンをクリックし、手続きを進めます。 修正を行う場合は「キャンセル」ボタンをクリックし修正 を行います。

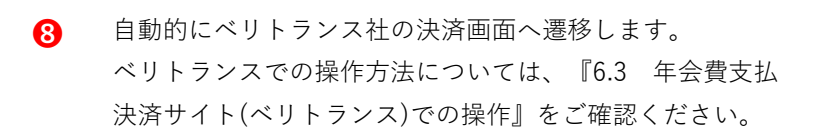

日本のヨットレースを搭括するISAFの公式サイト

決済サイトに移動します。 自動的に画面が切り替わらない場合は、こちらをクリックしてください。 **件名: JSAF会員会費 まとめ払い申込みのおしらせ 送信アドレス: kaiin@jsaf.or.jp JSAF No. 13-999-52111-1 セーリング 太郎 様 2019-08-14 09:46:50に会費まとめ払申し込みがありました。 会員種別 一般 会費 新規 11500円 決済種別 コンビニ決済 支払対象会員 JSAF No. 13-999-52124-1 セーリング 一郎様 JSAF No. 13-999-52125-1 セーリング 二郎様 会員数 2名 総額 23000円**

**支払期限までに支払をお願い致します。**

**このメールは、システムから自動的に配信しております。 本内容に覚えない方は、下記お問い合わせ先までご連絡ください。** **❾** 決済サイトでの申し込みが完了した際に、まとめ払いをさ れる会員宛てに「まとめ払い申込みのお知らせ」が送付さ れます。

**件名: JSAFメンバー会費 まとめ払い完了のおしらせ 送信アドレス: kaiin@jsaf.or.jp JSAF No. 13-999-52111-1 セーリング 太郎様**

**2019-08-14 09:46:50に会費まとめ払申し込みがありました。**

**会員種別 一般 会費 新規 11500円**

**決済種別 コンビニ決済**

**支払対象会員**

**JSAF No. 13-999-52124-1 セーリング 一郎様 JSAF No. 13-999-52125-1 セーリング 二郎様**

**会員数 2名 総額 23000円**

**このメールは、システムから自動的に配信しております。 本内容に覚えない方は、下記お問い合わせ先までご連絡ください。** **❿** コンビニでの支払いが完了しましたら、申込みされた方へ まとめ払い完了のおしらせメールを送付します。内容を必 ずご確認ください。

### 6.3 年会費支払 決済サイト(ベリトランス)での操作

### **※決済サービスのベリトランスのテスト用画面です。本番サイトとは、表示内容が異なる部分がありますことをご了承下さい。**

### クレジットカード支払い

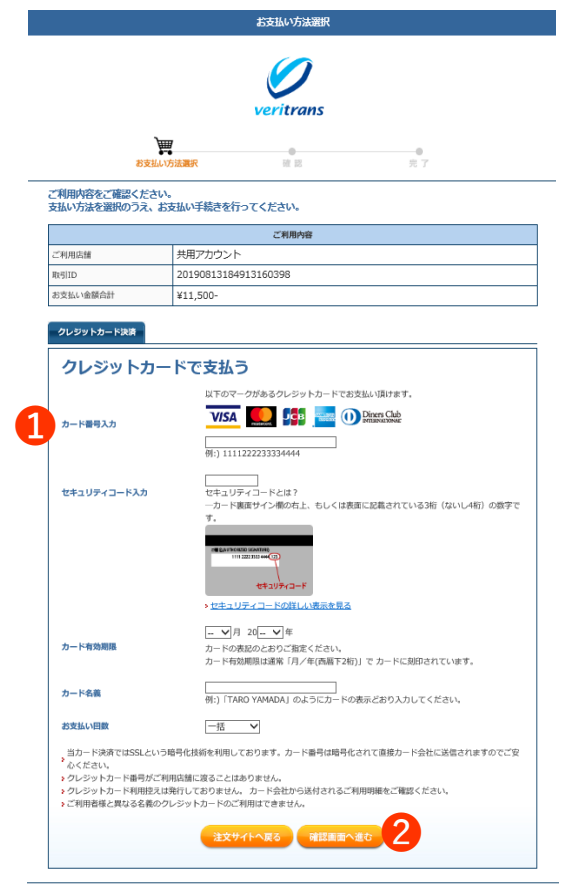

**Overitrans** ペリトランスの安全な決済システムで、安心してショッピングをお楽しみいただけます。

Copyright @ 2019 VeriTrans Inc., a Digital Garage company. All rights reserved.

- **➊** クレジットカード情報を入力します。
- **❷** 「確認画面へ進む」ボタンを押します。

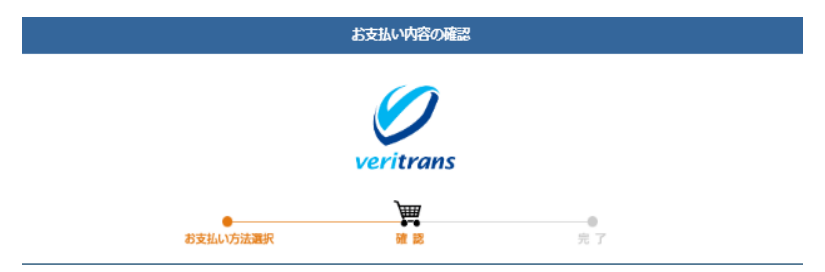

#### 入力内容に間違いがないかご確認ください。

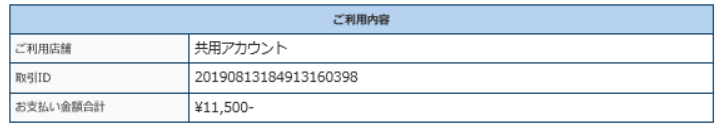

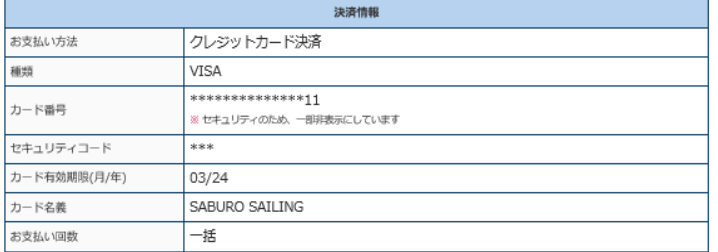

#### 上記の内容を再度ご確認いただき、「この内容で支払う」のボタンでお進みください。

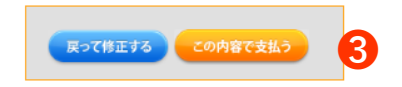

#### **Overitrans**

ベリトランスの安全な決済システムで、安心してショッピングをお楽しみいただけます。

Copyright @ 2019 VeriTrans Inc., a Digital Garage company. All rights reserved.

**➌** 内容を確認し、「この内容で支払う」ボタンを押してくだ さい。内容を修正する場合は「戻って修正する」ボタンを 押します。

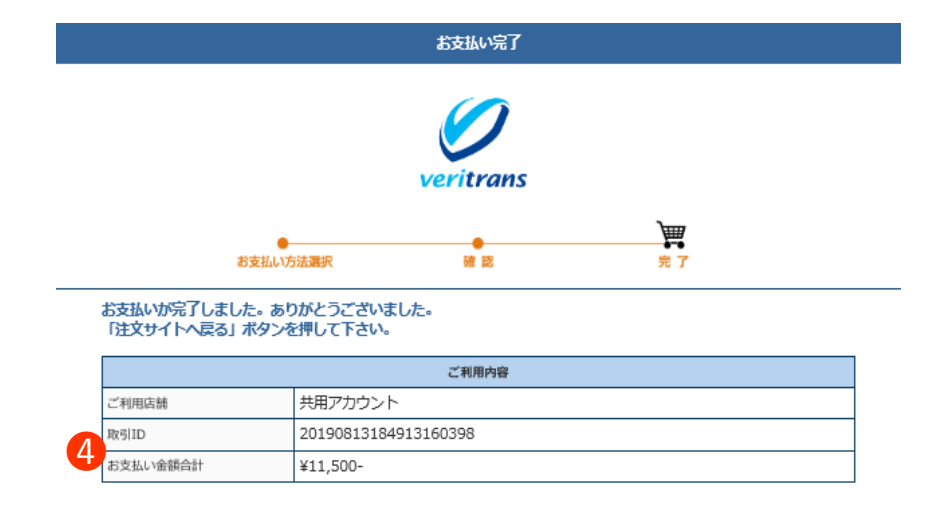

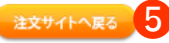

#### **❹** 「お支払い完了」画面で「取引ID」と「金額」を控えてく ださい。

**❺** 「注文サイトへ戻る」ボタンで、JSAF会員サイトへ戻りま す。

#### **Overitrans**

ベリトランスの安全な決済システムで、安心してショッピングをお楽しみいただけます。

Copyright @ 2019 VeriTrans Inc., a Digital Garage company. All rights reserved.

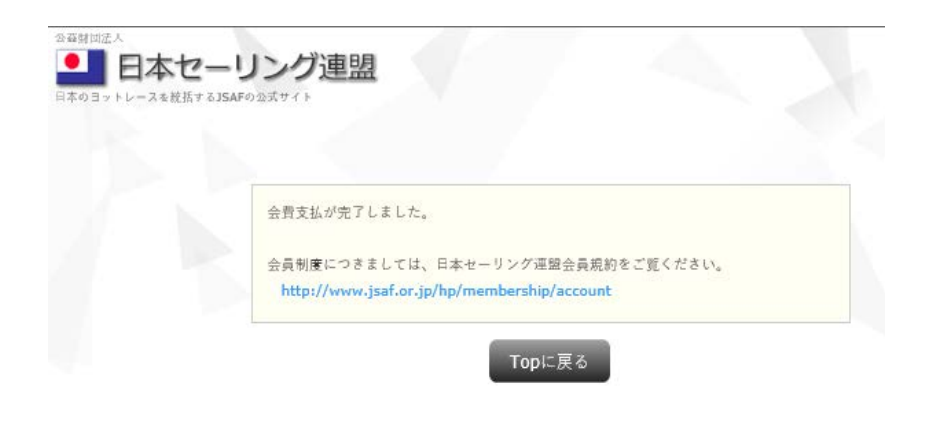

**➏** 年会費支払が完了しました。

### コンビニ支払い

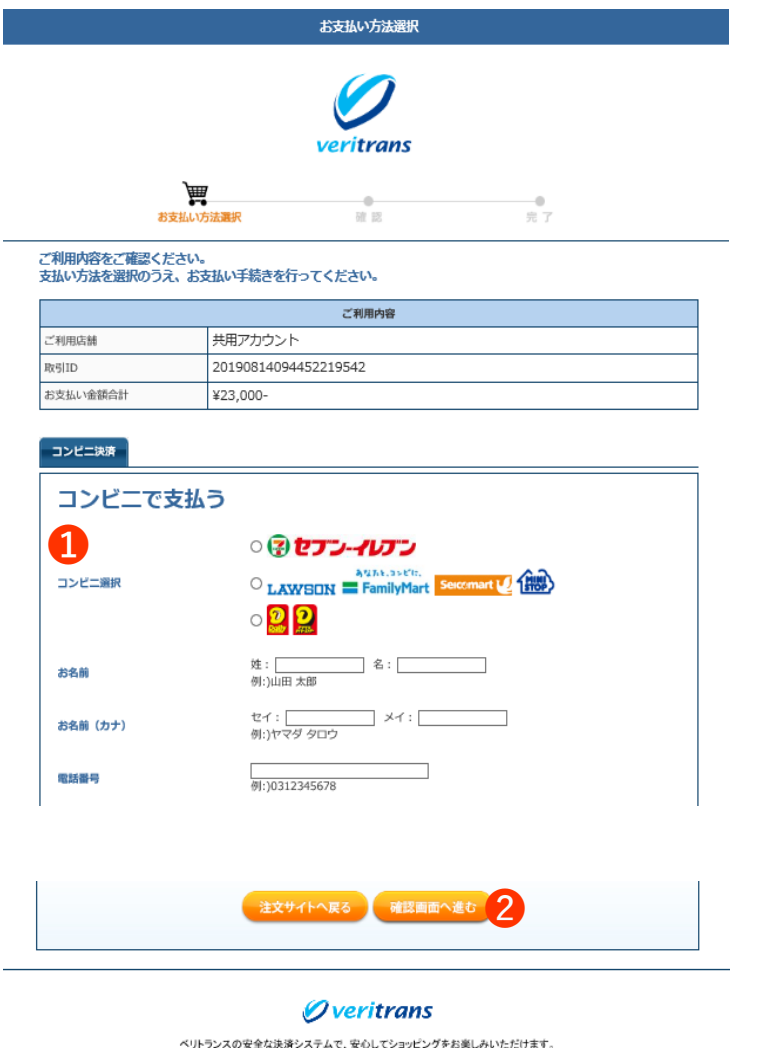

Copyright @ 2019 VeriTrans Inc., a Digital Garage company. All rights reserved.

**➊** コンビニを選択し、支払者のお名前・カナ・電話番号を入 力します。

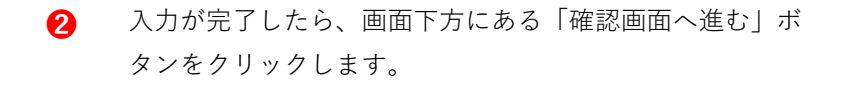

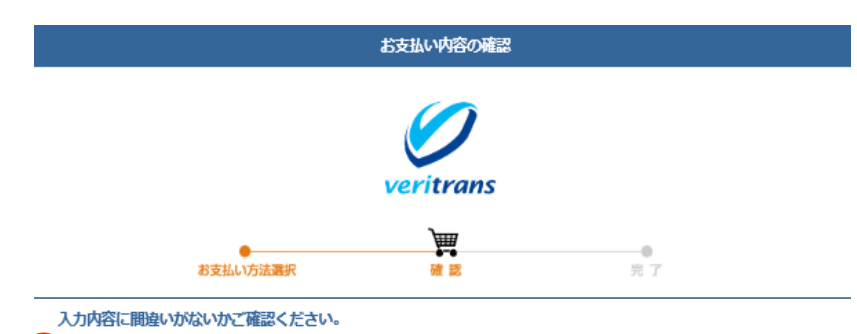

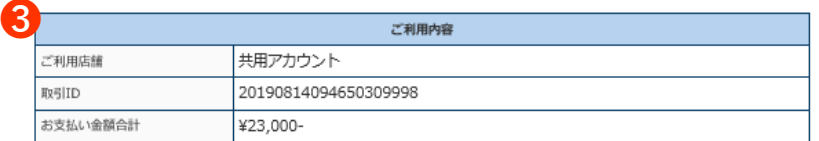

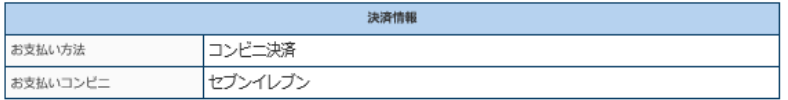

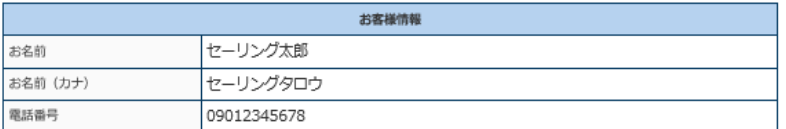

この内容でよければ、「この内容で支払申込を行う」ボタンを押してください。

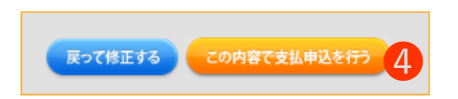

#### **Overitrans**

ベリトランスの安全な決済システムで、安心してショッピングをお楽しみいただけます。

Copyright @ 2019 VeriTrans Inc., a Digital Garage company. All rights reserved.

**➌** 入力内容に間違いがないか必ず確認をお願いします。

**❹** 内容を確認後、「この内容で支払申込みを行う」をクリッ クします。修正を行う場合は「戻って修正する」ボタンを クリックしてください。

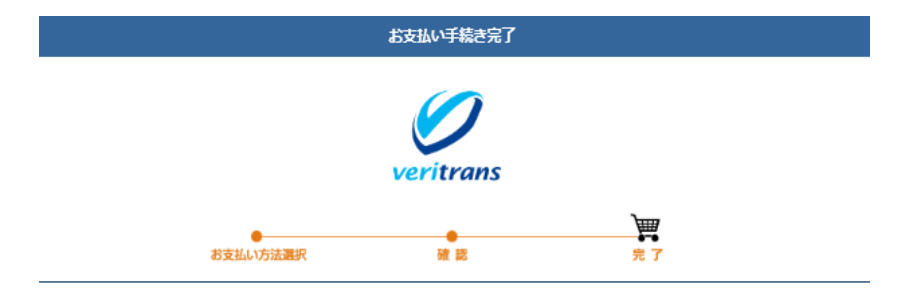

お支払い手続きが完了しました。ありがとうございました。 「注文サイトへ戻る」ポタンを押して下さい。

#### 期日までにコンビニ店舗にてお支払いをお願いいたします。 。<br>お問い合わせの際、以下の受付番号が必要となりますので本ページを印刷・保存するか番号をお控えください。

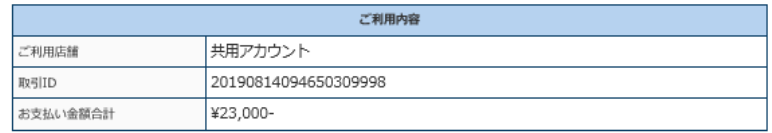

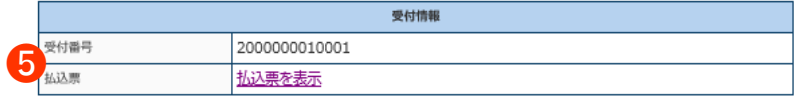

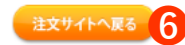

*Overitrans* 

ペリトランスの安全な決済システムで、安心してショッピングをお楽しみいただけます。

Copyright @ 2019 VeriTrans Inc., a Digital Garage company. All rights reserved.

- **❺** 「お支払い手続き完了」画面で「受付番号」を必ず控えて ください。お支払い時に必要となります。
- **➏** 「注文サイトへ戻る」ボタンで、JSAF会員サイトへ戻りま す。

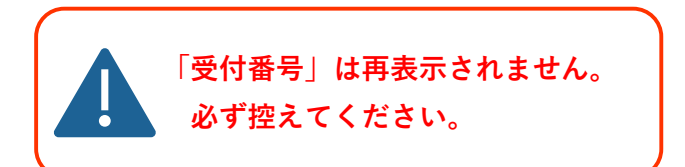

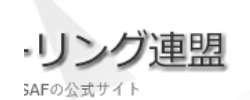

会費支払は、未だ完了していません。 コンビニエンスストア支払の場合は、支払期限となる1日以内にお支払をお願いいたしま す。 インターネット銀行支払の場合は、支払期限となる2週間以内にお支払をお願いいたしま す。 支払期限を過ぎた場合は、再度会費決済を行って下さい。

Topに戻る

**➏** 年会費のコンビニ支払の申込みが完了しました。

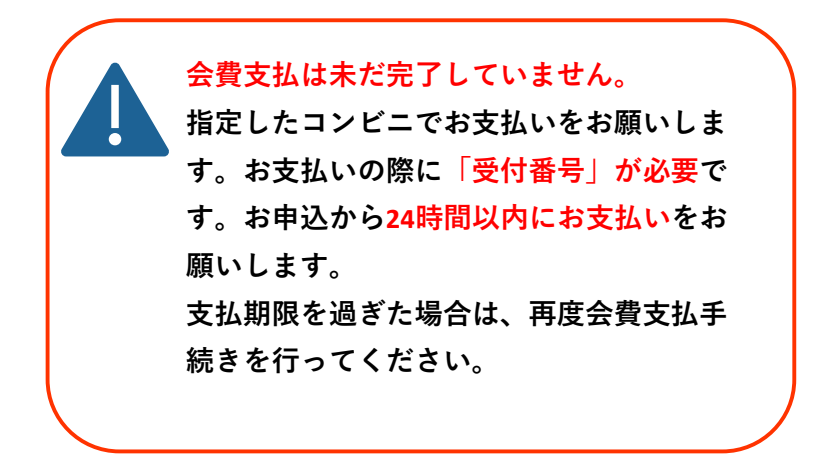

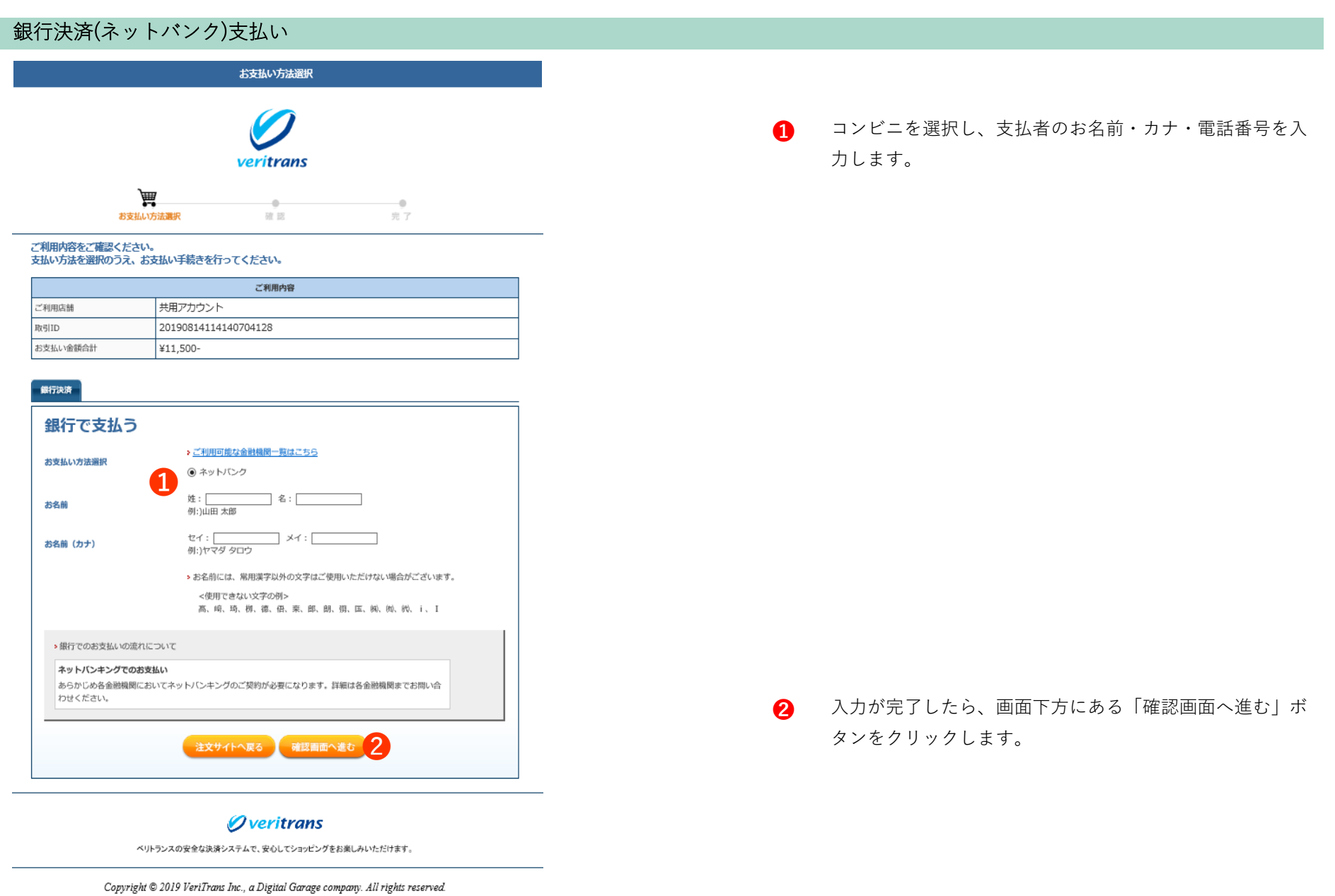

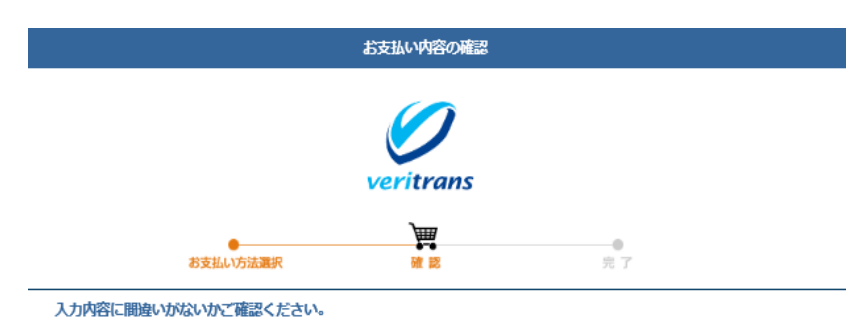

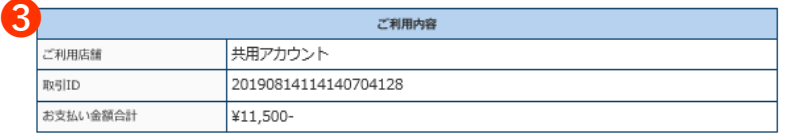

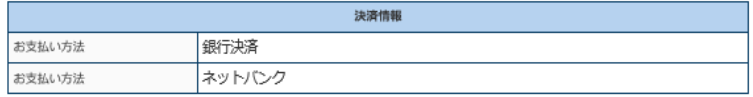

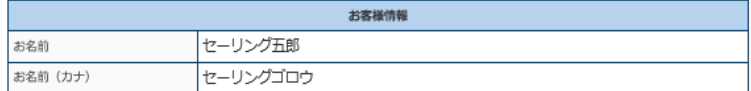

#### この内容でよければ、「この内容で支払申込を行う」ボタンを押してください。

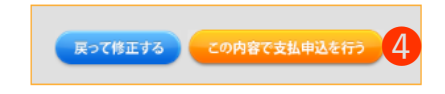

#### *Overitrans*

ベリトランスの安全な決済システムで、安心してショッピングをお楽しみいただけます。

Copyright @ 2019 VeriTrans Inc., a Digital Garage company. All rights reserved.

**➌** 入力内容に間違いがないか必ず確認をお願いします。

**❹** 内容を確認後、「この内容で支払申込みを行う」をクリッ クします。修正を行う場合は「戻って修正する」ボタンを クリックしてください。

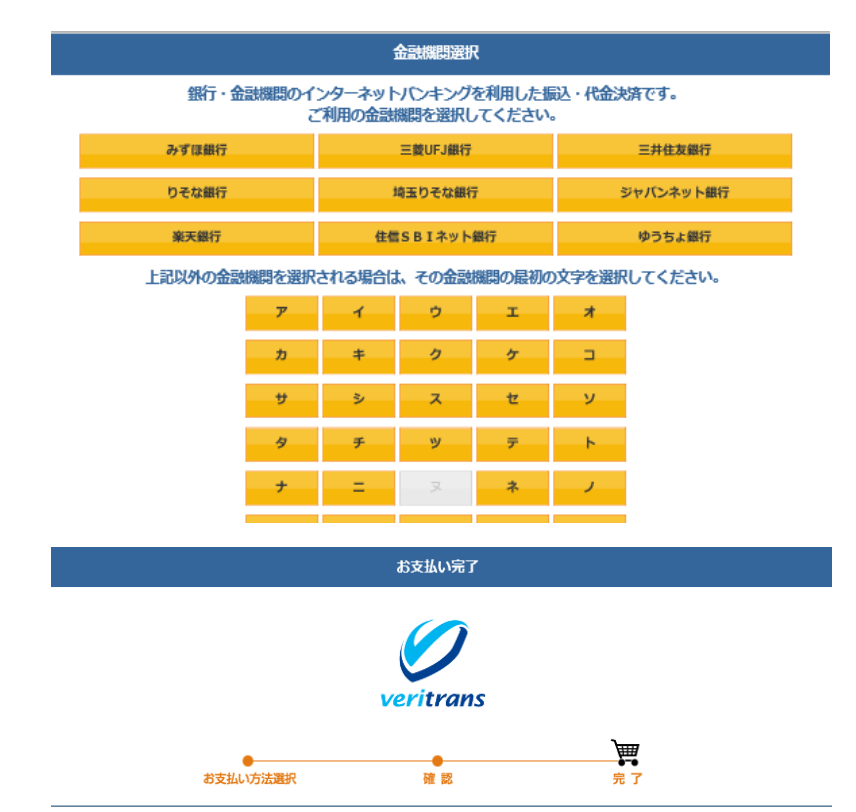

お支払いが完了しました。ありがとうございました。

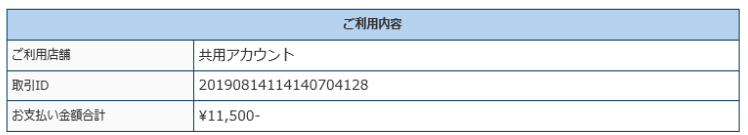

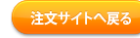

#### *Overitrans*

ベリトランスの安全な決済システムで、安心してショッピングをお楽しみいただけます。

Copyright © 2019 VeriTrans Inc., a Digital Garage company. All rights reserved.

- **❺** 「金融機関選択」画面で利用する銀行の選択を行います。
- **➏** 指定した金融機関へ画面が遷移しますので、それぞれのサ イトでお手続きを行います。

**❼** 金融機関での手続きが完了後、「お支払い完了」画面へ遷 移します。

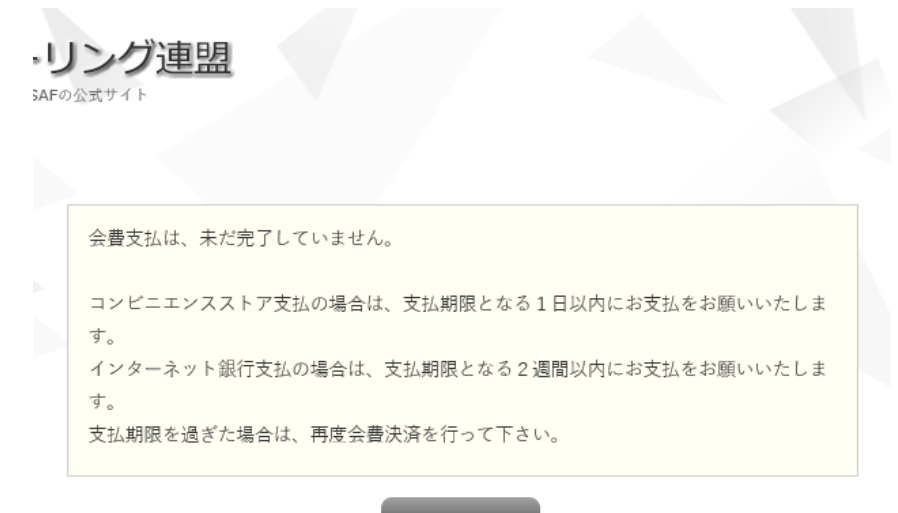

**❽** 年会費の銀行支払の申込みが完了しました。

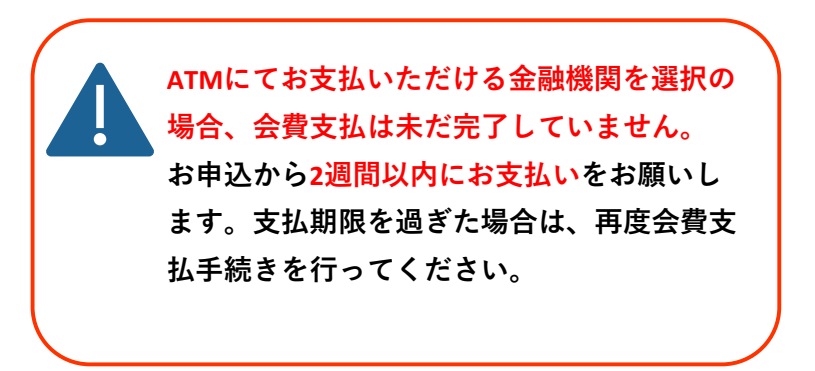

Topに戻る

### 6.4 自動継続の解除

ここでは、年会費の支払並びに、年会費のまとめ払いが出来ま す。 「年会費まとめ払い」は、複数の会員の年会費をまとめて支払う 事が出来ます。

Topに戻る

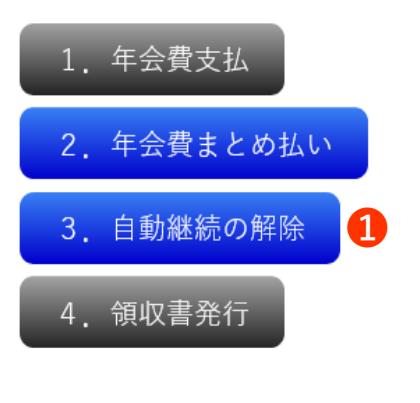

**➊** クレジットカード決済の際に、自動継続を設定していて 自動継続を解除したい場合は「3.自動継続の解除」ボタン を押すと解除されます。

### 6.5 領収書

ここでは、年会費の支払並びに、年会費のまとめ払いが出来ま す。 「年会費まとめ払い」は、複数の会員の年会費をまとめて支払う 事が出来ます。

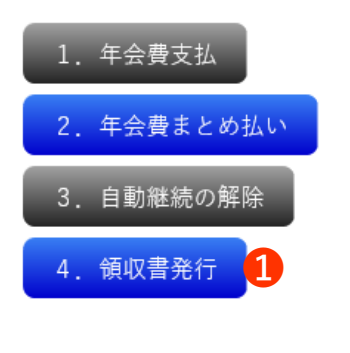

Topに戻る

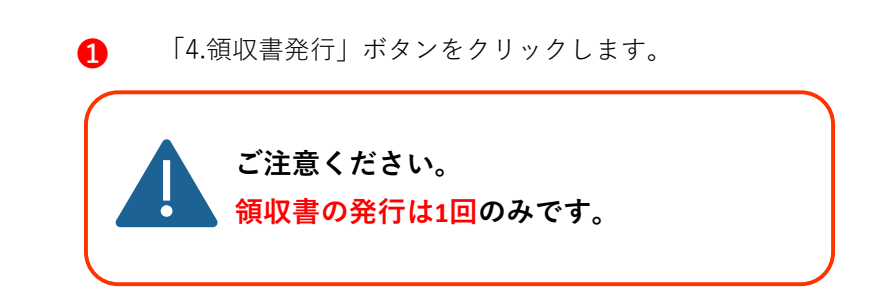

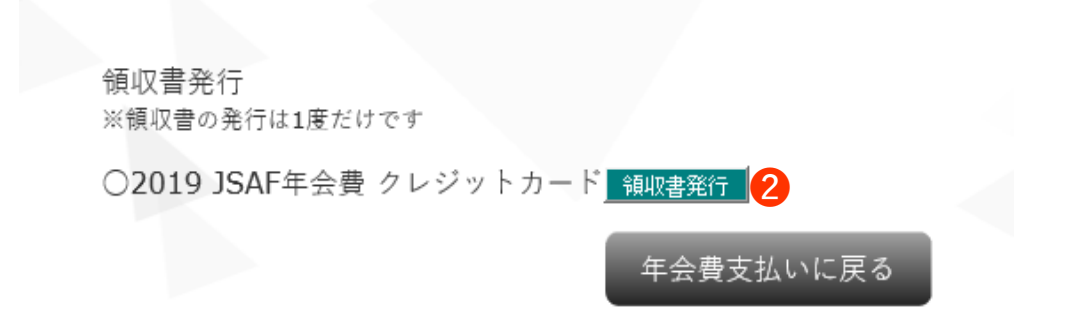

**❷** 発行を行う支払の「領収書発行」ボタンをクリックしま す。

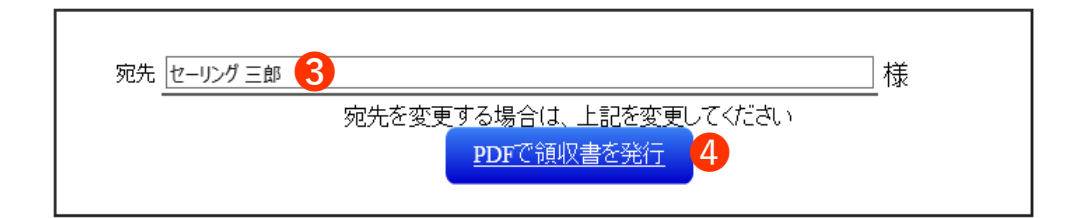

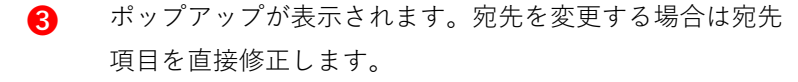

**❹** 「PDFで領収書を発行」ボタンをクリックします。

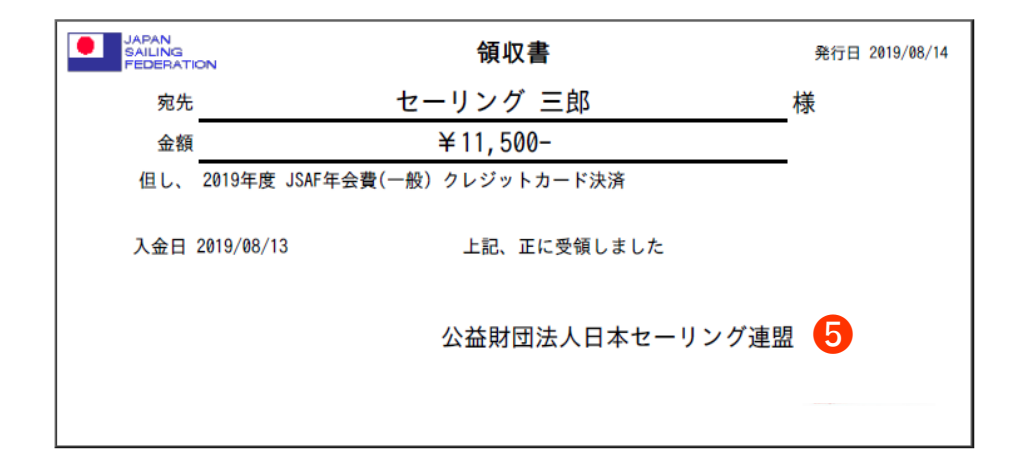

**❺** PDFの領収書が発行されます。

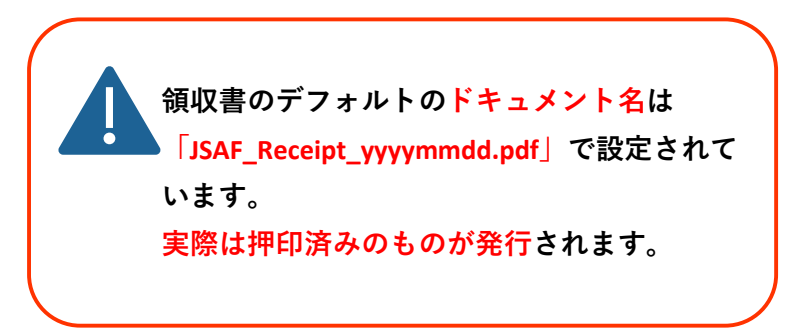

**➏** 発行後は、「領収書発行」ボタンは無効となります。

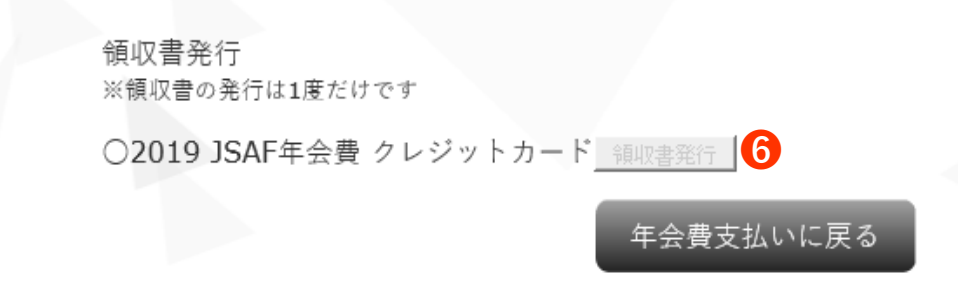

# **7.会員証**

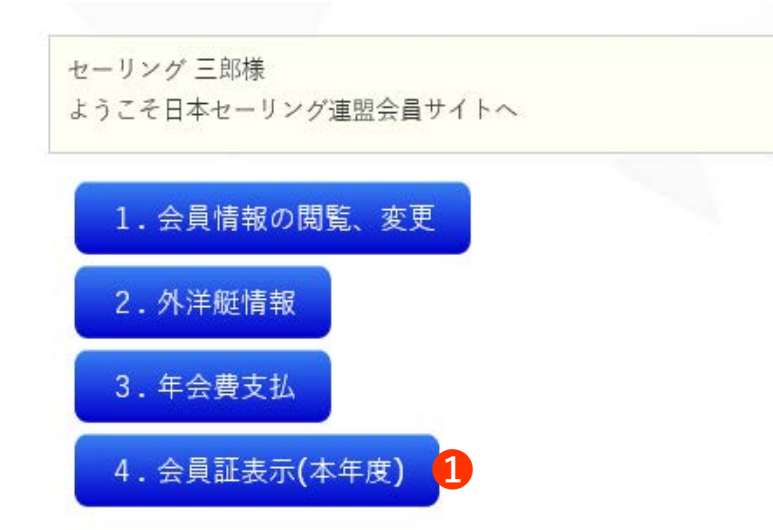

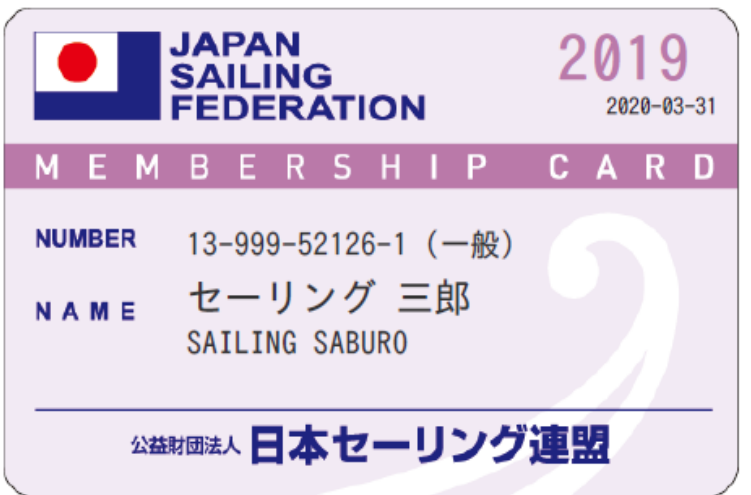

**➊** 当年度の年会費が支払済みの方は、トップページ「4.会員 証表示(本年度)」から会員証を確認できます。

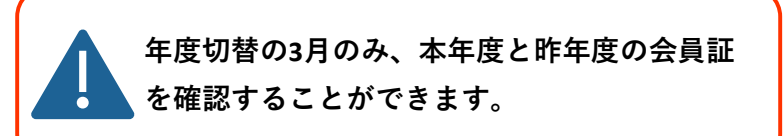

**❷** 会員情報の登録内容に間違いがないか必ず確認をしてくだ さい。

## **8.こんなときは**

### ❶ お問合せ先

### JSAF事務局

### E-MAIL:head@jsaf.or.jp

### TEL:03-6447-4881 FAX:03-6447-4882

※トラブルでの問い合わせの際に「JSAFNo」が必要です。

また、発生日時や症状が発生した操作の詳細も合わせてご連絡ください。

### ❷ ログインができない。

ログイン時に「JSAFNo」または「パスワード」を一定数以上間違えて入力した場合、パスワードロックがかかります。 30分以上時間をあけて再度ログインをお試しください。

「スペース」も一文字と認識されますので、コピペ等される場合はご注意ください。

それ以外の場合は、お問合せ先へご連絡ください。

### **❸** 支払についてのトラブル

至急でJSAF事務局へご連絡ください。

JSAFNo、発生日時、お支払いの操作状況、受付番号など、詳細をご連絡ください。

### $\,$ 4) 艇登録についてのトラブル

各加盟団体へお問い合わせをお願いいたします。

46 ページ